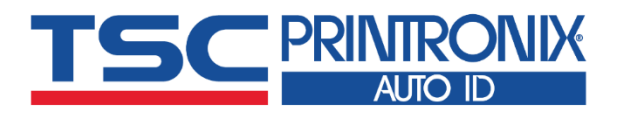

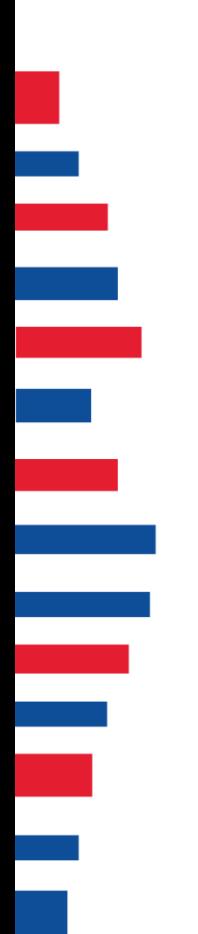

# **TTP-247 Series**

■ Thermal Transfer ■ Direct Thermal

**Desktop Barcode Printers**

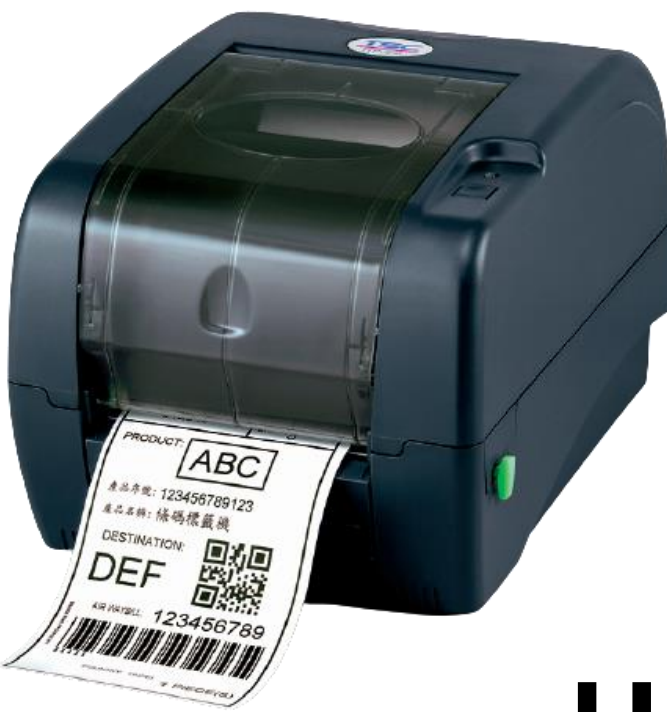

**TTP-247 / TTP-345 TTP-245 Plus / TTP-343 Plus**

# Series Lists:<br>TTP-247 / TTP-345<br>**USer Manual**

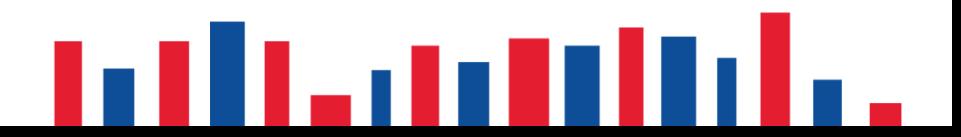

# **Copyright information**

#### **©2021 TSC Auto ID Technology Co., Ltd.**

The copyright in this manual, the software and firmware in the printer described are owned by TSC Auto ID Technology Co., Ltd. All rights reserved.

CG Triumvirate is a trademark of Agfa Corporation. CG Triumvirate Bold Condensed font is under license from the Monotype Corporation. Windows is a registered trademark of Microsoft Corporation.

All other trademarks are the property of their respective owners. Information in this document is subject to change without notice and does not represent a commitment on the part of TSC Auto ID Technology Co. No part of this manual may be reproduced or transmitted in any form or by any means, for any purpose other than the purchaser's personal use, without the expressed written permission of TSC Auto ID Technology Co.

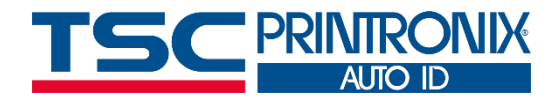

**I**

## **Table of Contents**

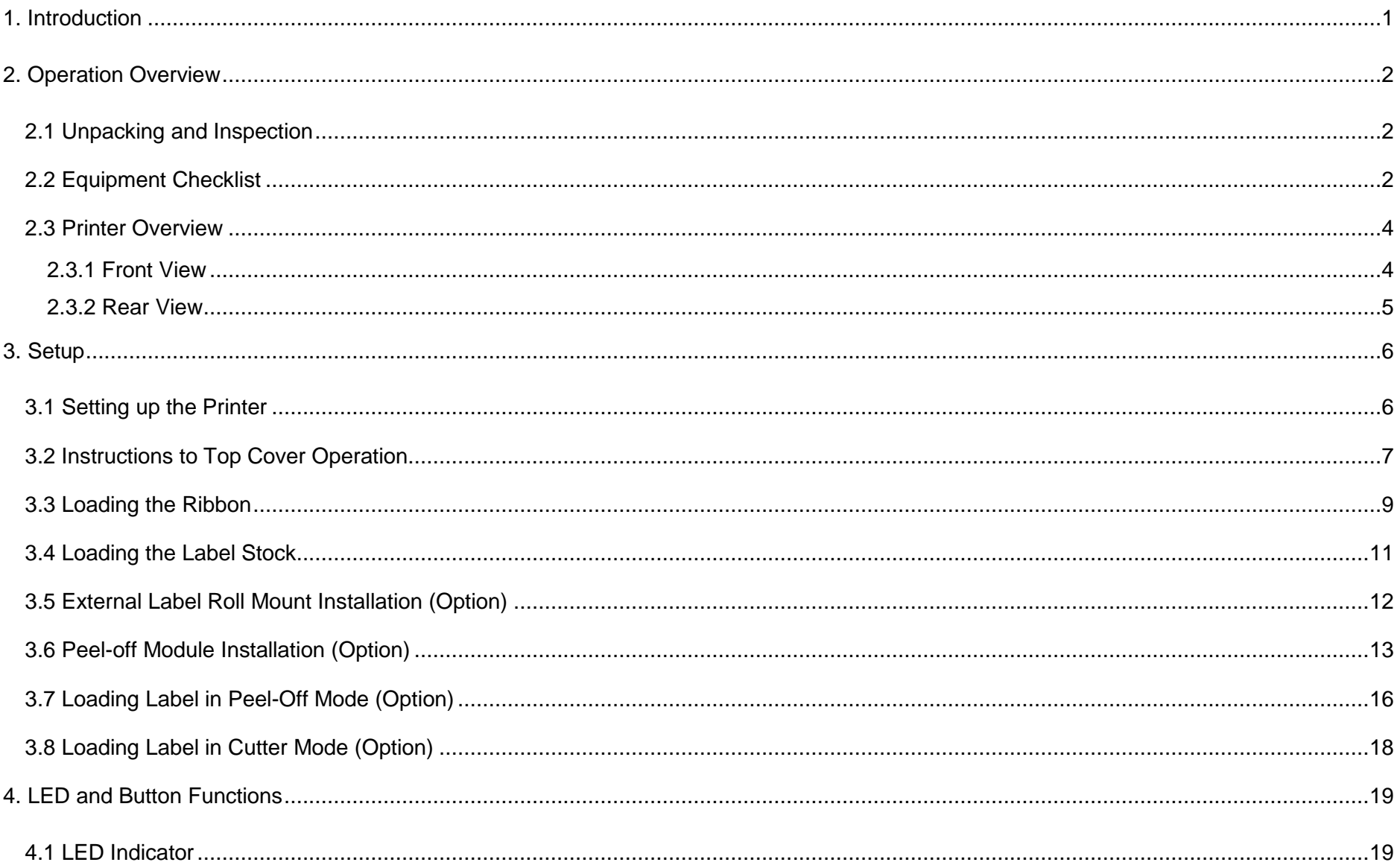

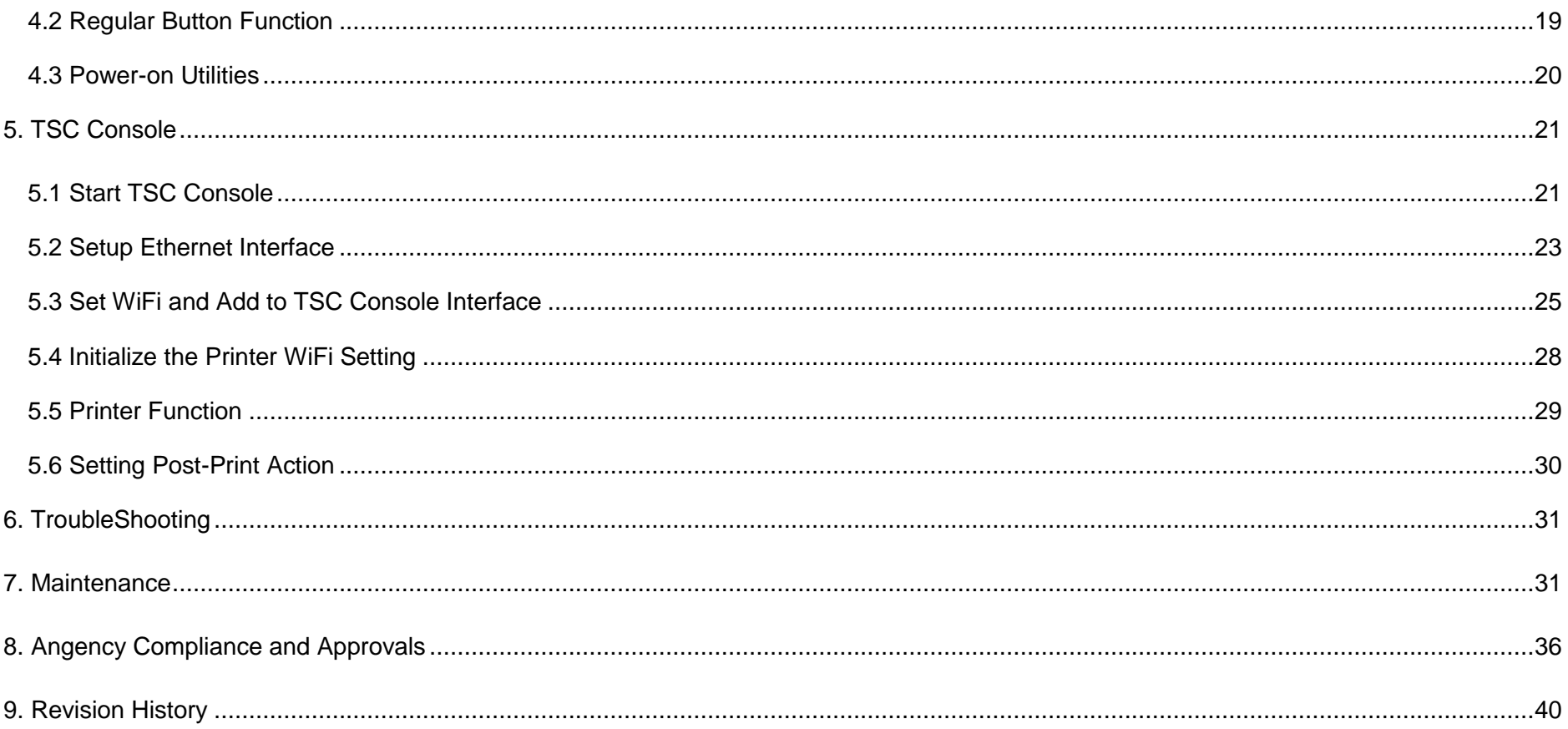

# <span id="page-4-0"></span>**1. Introduction**

Thank you very much for purchasing TSC bar code printer.

Thank you for purchasing the TSC TTP-245/343 Plus series, TTP-247/345 series Thermal Transfer and Direct Thermal Bar Code Printers. Although the printer takes only a small amount of space, it delivers reliable, superior performance.

This printer provides both thermal transfer and direct thermal printing at user selectable speed of: 2.0, 3.0, 4.0 or 5.0 ips, for TTP-245/345 series; 2.0 or 3.0 ips for TTP-343 series, .2.0, 3.0, 4.0, 5.0, 6.0 or 7.0 ips It accepts roll feed, die-cut, and fan-fold labels for both thermal transfer and direct thermal printing. All common bar codes formats are available. Fonts and bar codes can be printed in 4 directions, 8 different alphanumeric bitmap fonts and a build-in true type font capability. You will enjoy high throughput for printing labels with this printer.

This document provides an easy reference for operating this printer. TSC printers include the Windows labeling software for creating your label template. For system integration, the TSPL/TSPL2 printer programming manual or SDKs can be found on TSC website at: [https://www.tscprinters.com.](https://www.tscprinters.com/)

# <span id="page-5-0"></span>**2. Operation Overview**

## <span id="page-5-1"></span>**2.1 Unpacking and Inspection**

This printer has been specially packaged to withstand damage during shipping. Please carefully inspect the packaging and printer upon receiving the bar code printer. Please retain the packaging materials in case you need to reship the printer.

## <span id="page-5-2"></span>**2.2 Equipment Checklist**

- **Printer**
- Quick start guide
- USB port cable
- External universal switching power supply
- Power Cord
- Label Spindle, fixing tab x2, 1.5" core adapter x2
- Ribbon spindle x2
- Ribbon rewind spindle paper core

 **If any parts are missing, please contact the Customer Service Department of your purchased reseller or distributor.**

### **Dealer option**

■ **Peel off module assembly** Support paper: Art paper (Plain paper) Support label length: 1"~6" Support speed: 2~3 ips

#### **■ Guillotine cutter**

**Full cut:**  Media thickness: 0.06~ 0.19mm Media type: receipt and label liner w/o glue **Partial cut:**  Media thickness: 0.06~0.12mm Media type: receipt and label liner w/o glue **Note: Except for the linerless cutter, all regular/heavy duty/care label cutters DO NOT cut on media with glue.**

- **Main board integrated with internal Ethernet**
- ◼ **Internal Ethernet print server module**

### **User option**

- ◼ **KP-200**
- ◼ **KU-007 plus**
- **External Ethernet print server**
- **External wireless (802.11b/g) print server**
- External roll mount, media OD. 214 mm (8.4") with 3" core label spindle
- **Contact CCD contact scanner**
- ◼ **Long range linear image bar code scanner**

## <span id="page-7-0"></span>**2.3 Printer Overview**

### <span id="page-7-1"></span>**2.3.1 Front View**

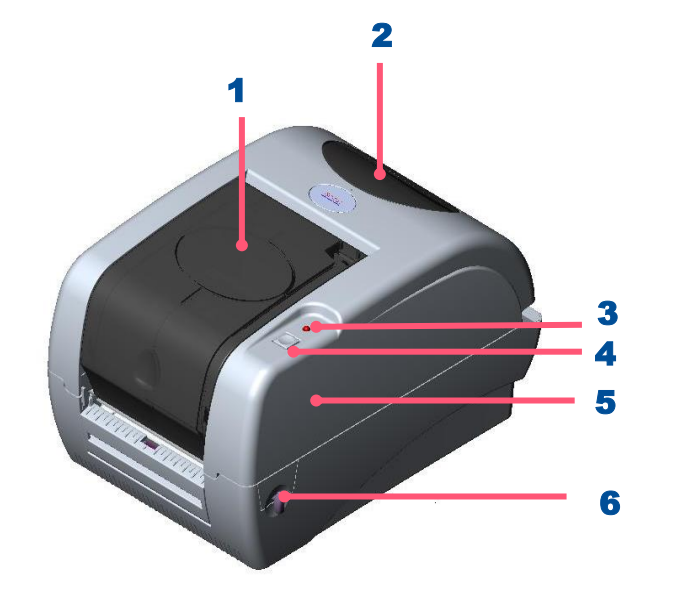

- 1. Ribbon Access Cover
- 2. Clear Window
- 3. LED Indicator
- 4. Feed Button
- **5.** Printer Top Cover
- **6.** Top Cover Open Lever

<span id="page-8-0"></span>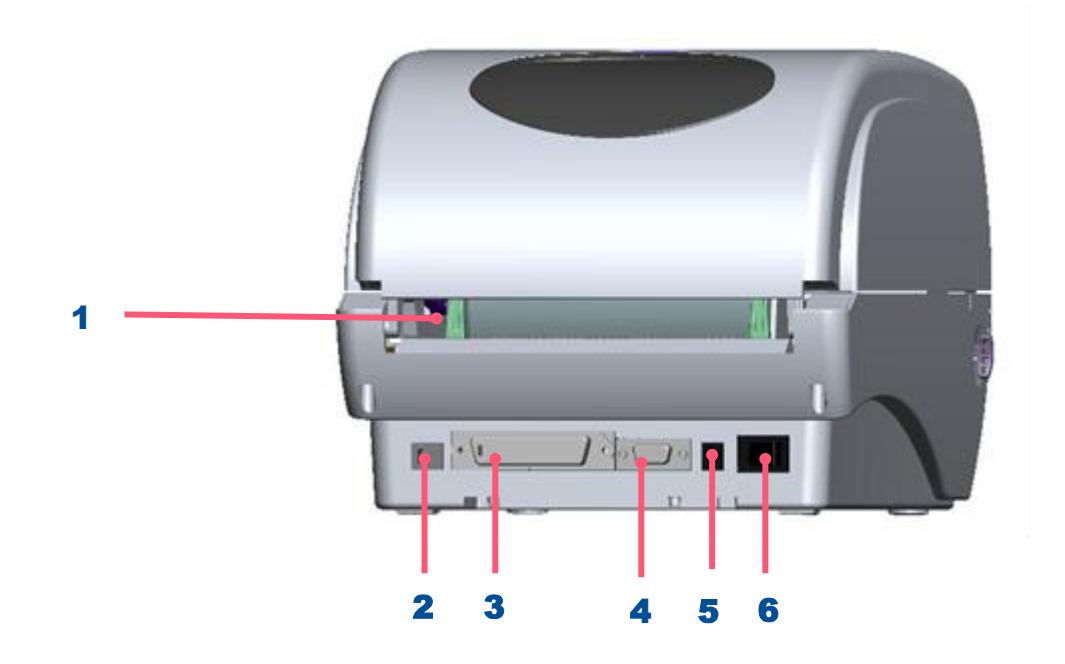

- 1. Rear Paper Guide
- 2. USB Interface
- 3. Centronics Interface
- 4. RS-232C DB-9 Interface
- 5. Power Jack
- **6.** Power Switch

**Note: The interface picture here is for reference only. Please refer to the product specification for the interfaces availability.**

# <span id="page-9-0"></span>**3. Setup**

## <span id="page-9-1"></span>**3.1 Setting up the Printer**

- **1.** Place the printer on flat surface.
- **2.** Make sure the printer is power off.
- **3.** Connect the printer to the computer with the provided USB cable.
- 4. Plug in the power cord.

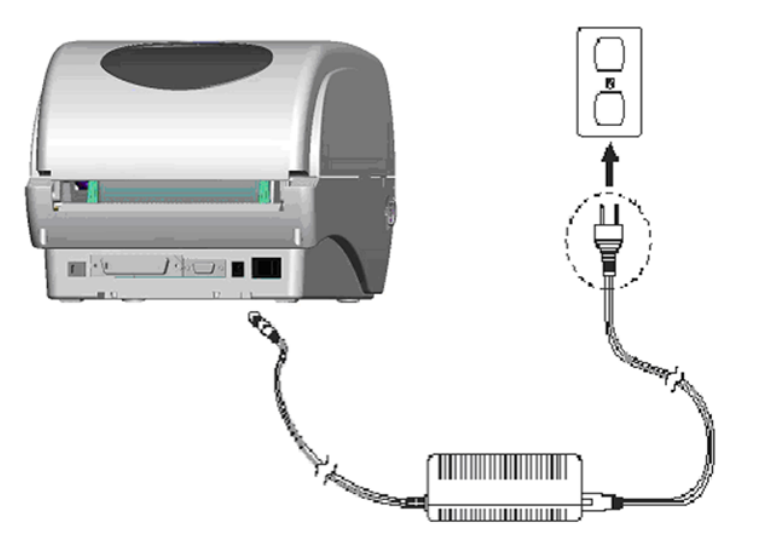

◆ **Note: Please switch OFF the printer before plugging in the power cord to printer power jack.**

## <span id="page-10-0"></span>**3.2 Instructions to Top Cover Operation**

Please take care when opening or closing the printer's top cover by carefully following these instructions.

#### **When Opening:**

- 1. When facing the front of the printer pull the cover release levers on both sides of printer towards you.
- 2. Lift up the top gradually.

There are two stop positions for the top cover. Position 1 and 2 are indicated on the label below.

*Note: To hold the cover open at position 1, you must lift the cover higher than the stopping point at position 1 and gently lower the cover to stop position 1. DO NOT free fall the top cover!*

**3.** Fully open the top cover and gently lower it to stop position 2.

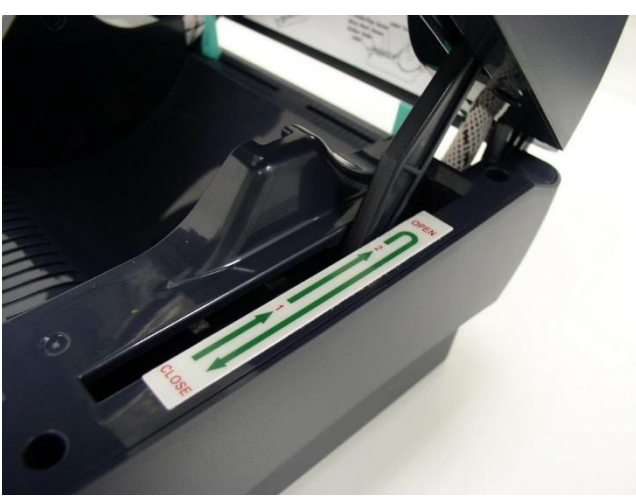

**Top cover support is fixed at position 2**

- 4. To close the cover, lift up the top cover to the ultimate angle then close the top cover gently and it will be kept at a stop position between 1 and 2 for a while. Use both hands to gently push down the top cover to close it and make sure the cover is latched on both sides.
	- *Note: DO NOT place your hands between top cover and lower cover while close the top cover!*

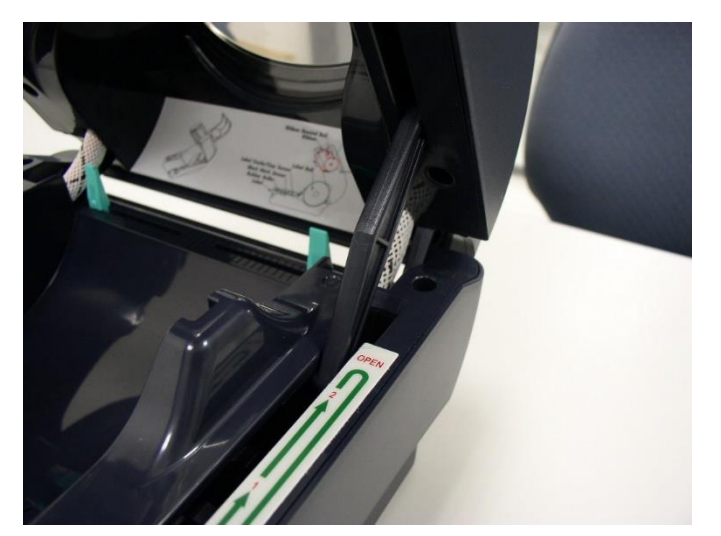

Top cover is fully open and ready to close **Notify 10 and 10 and 10 and 10 and 10 and 10 and 10 and 10 and 10 and 10 and 10 and 10 and 10 and 10 and 10 and 10 and 10 and 10 and 10 and 10 and 10 and 10 and 10 and 10 and 10** 

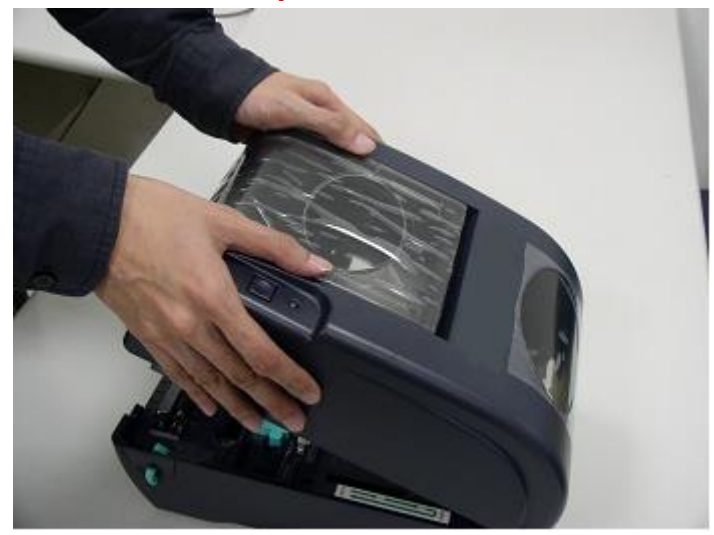

**5. Do not force the cover!** If you are not sure if top cover is fixed at stop position, please do not push top cover to close it or the top cover will be damaged.

Please open the top cover to the ultimate angle to close the top cover again. Use both hands to push top cover to close it.

#### **Note: Please refer to videos on [TSC YouTube.](http://www.youtube.com/tscautoid)**

## <span id="page-12-0"></span>**3.3 Loading the Ribbon**

The printer detect whether it's thermal transfer or direct thermal after installing the ribbon. if the ribbon is installed after turning on power on and it will set printing mode to thermal transfer or direct thermal printing mode automatically. If printer does not detect the ribbon, the ribbon take up motor will be turned off.

Make sure the printer top cover is engaged properly at both sides prior to powering up the printer.

#### **Follow the Steps Below to Install the Ribbon Into Printer**

- 1. Push down on the ribbon access window to unlatch and open the cover.
- 2. Place a paper core onto the ribbon rewind spindle.
- **3.** Mount the ribbon rewind paper core on the front hubs.
- 4. Install a ribbon on the ribbon supply spindle.
- **5.** Mount the ribbon supply spindle on the rear hubs.
- **6.** Thread the ribbon leading tape downward pass the print head.
- **7.** Attach the ribbon leader to the ribbon rewind paper core.
- 8. Rotate the ribbon rewind paper core until the ribbon leader is thoroughly, firmly encompassed by the black section of the ribbon.
- **9.** Close the ribbon access window.

#### **Note:**

**Please refer to videos on [TSC YouTube.](http://www.youtube.com/tscautoid)**

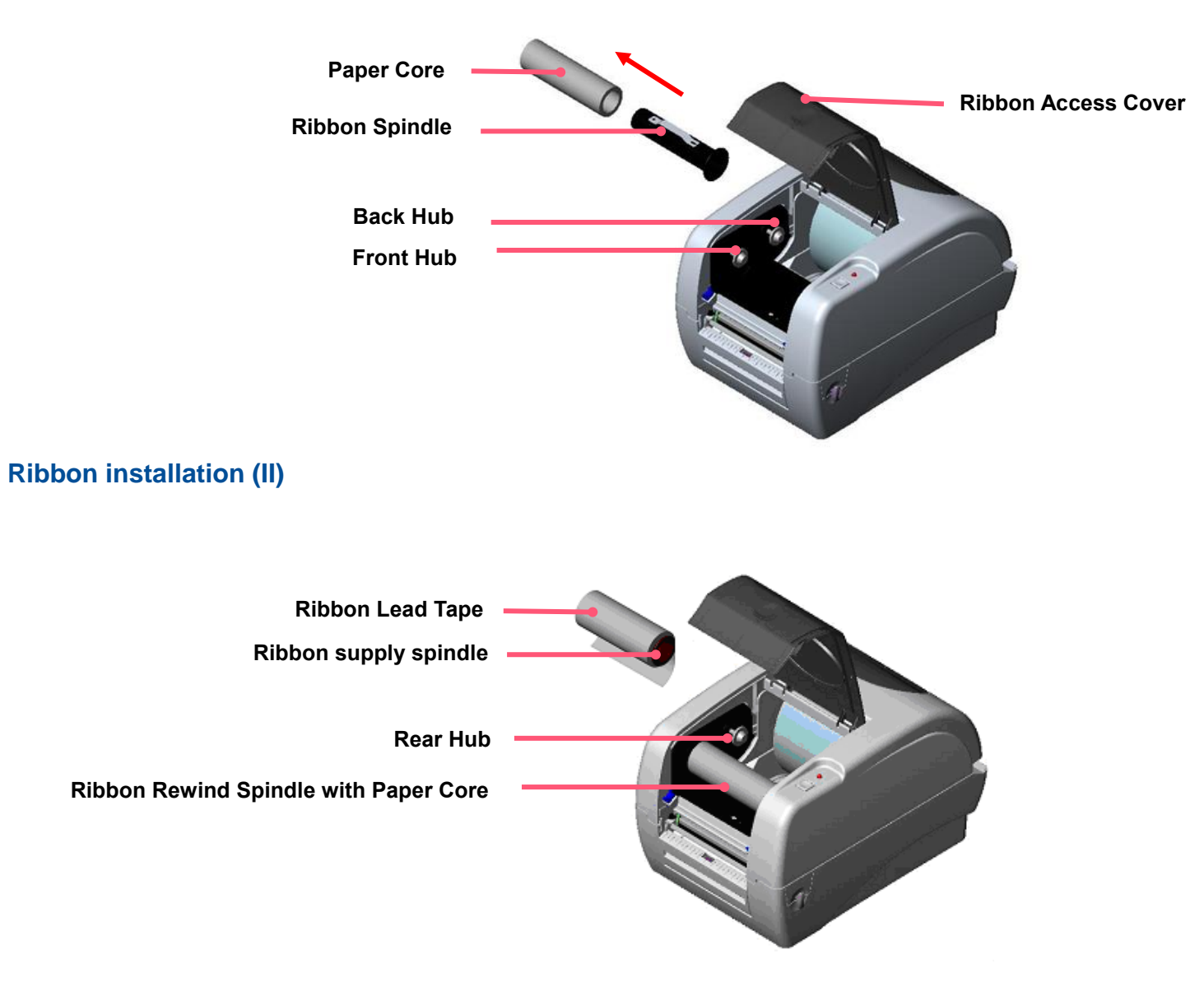

## <span id="page-14-0"></span>**3.4 Loading the Label Stock**

1. Insert a 1" label spindle into a paper roll (\* If your paper core is 1 inch, remove the 1.5" core adapter from the fixed tab. If label width is 4 inch wide, two fixing tabs are not required.)

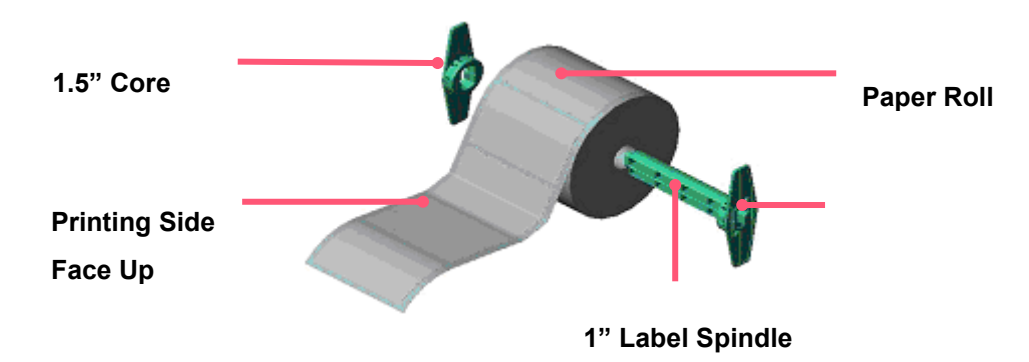

- 2. Pull the lever to open the cover.
- **3.** Place a roll of paper onto the center of the paper roll mount.
- 4. Feed the paper>Adjust the paper guides.
- 5. Lift the cover to the ultimate open angle then use both hands to close the cover gently. Close the printer top cover slowly and make sure the cover latches securely.

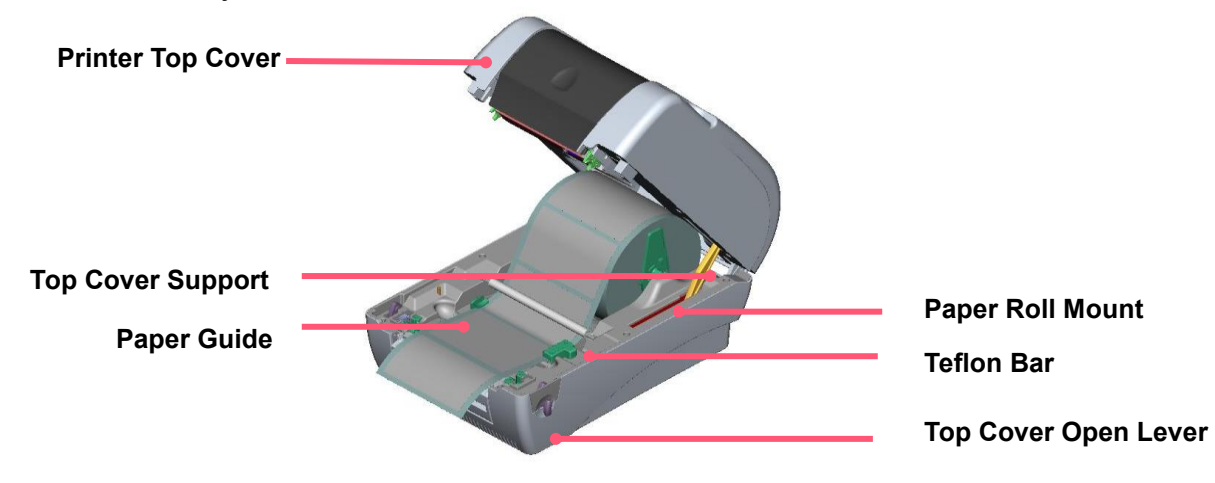

## <span id="page-15-0"></span>**3.5 External Label Roll Mount Installation (Option)**

1. Attach the external roll mount to the printer

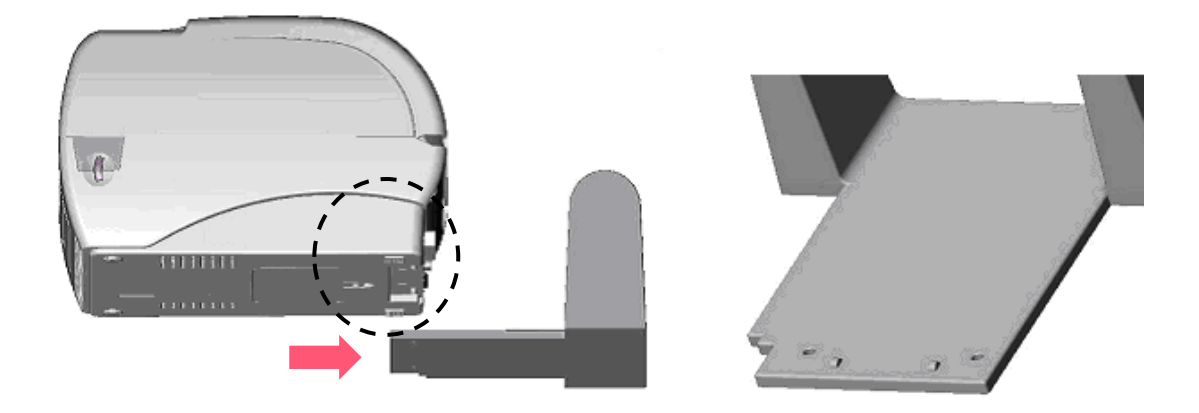

- **2.** Open the printer top cover.
- **3.** Feed the paper to the external paper feed opening slot.
- 4. Feed the paper, printing side face up, then adjust the paper guides to fit the paper width.
- 5. Close the printer top cover by lifting the top cover to the maximum opening angle then push down the top cover gently.

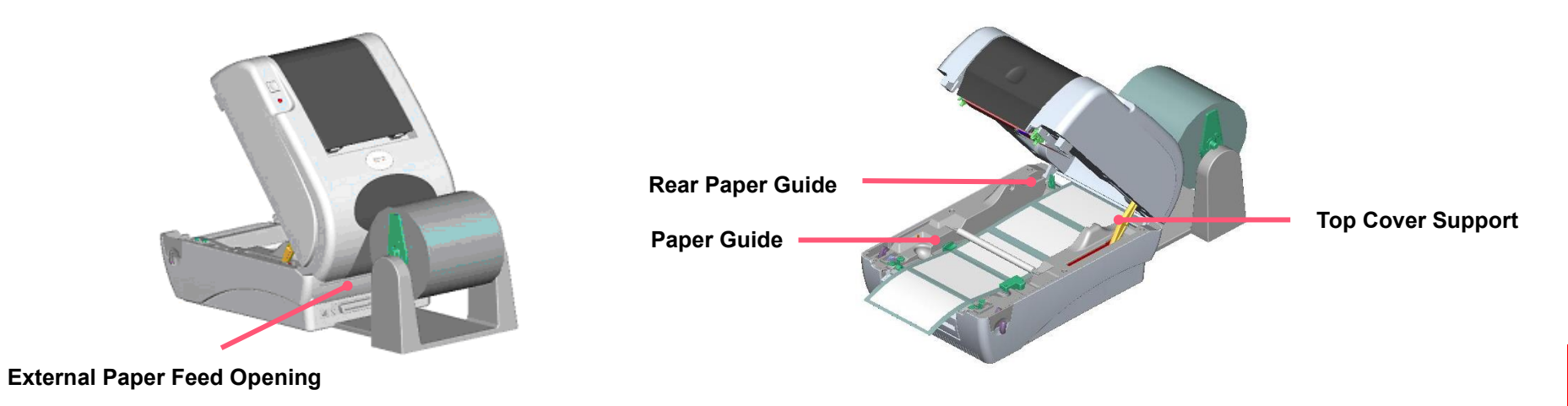

## <span id="page-16-0"></span>**3.6 Peel-off Module Installation (Option)**

**1.** Open the top cover and remove the front panel from the printer.

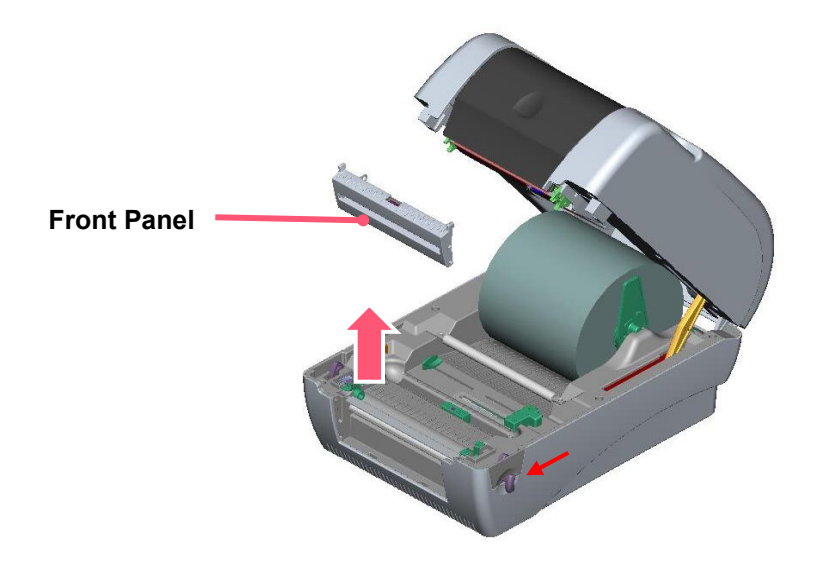

- 2. Open the top cover
- **3.** Use a screwdriver to screw off 6 screws on the lower inner cover.

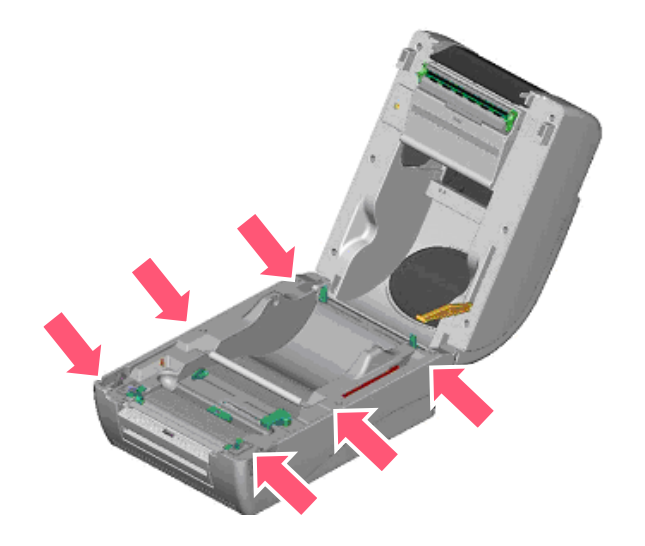

- 4. Upside down the printer. Remove two screws at the hinge and remove one screw at memory card cover.
- **5.** Hold the lower cover to lift up the top cover open levers to separate the the mechanism.
- 6. Arrange the cable through the bezel amd Connect the peel-off panel cable to the 5-pin socket on printer PCB.

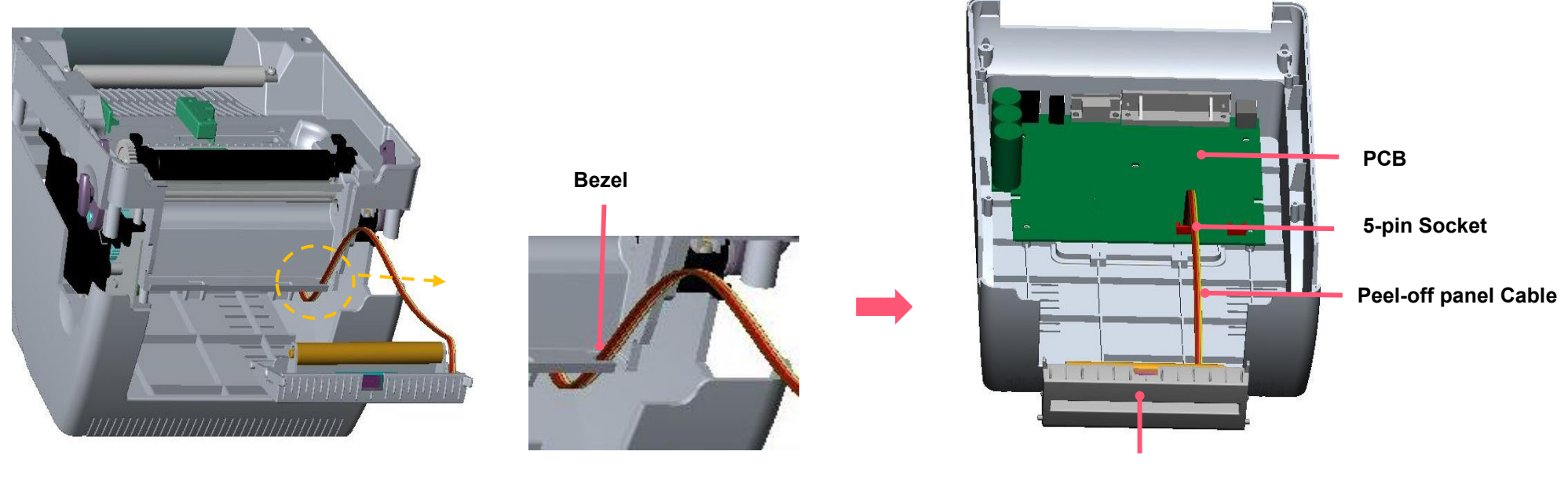

**Peel-off panel**

7. Insert the peel-off tenons into the lower inner cover mortises until tenons snap into places.

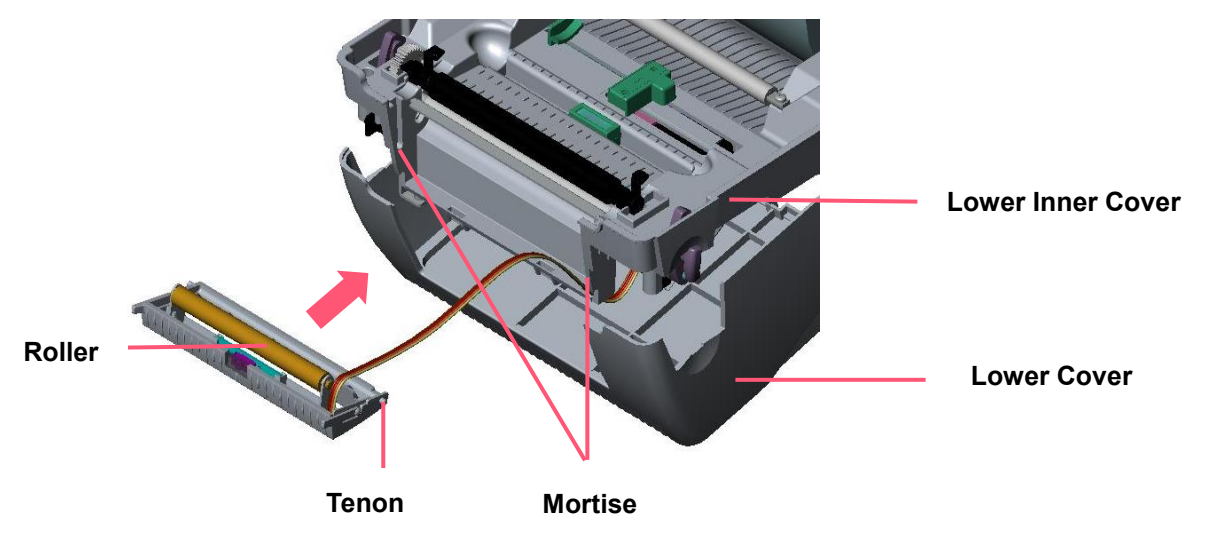

8. Arrange the lower inner cover back to the lower cover.

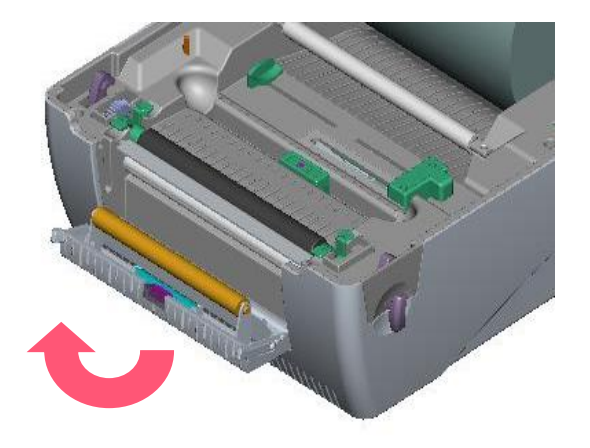

- **9.** Lift up the peel-off panel to the lower cover to close it.
- 10. Use a screwdriver to screw down whole screws on the lower inner cover and the lower cover.
- 11. Close the top cover by arranging the top cover support back to the flute and push it forward then close the top cover slowly.

## <span id="page-19-0"></span>**3.7 Loading Label in Peel-Off Mode (Option)**

- 1. Insert a 1" label spindle into a paper roll.
- 2. Open the printer top cover.

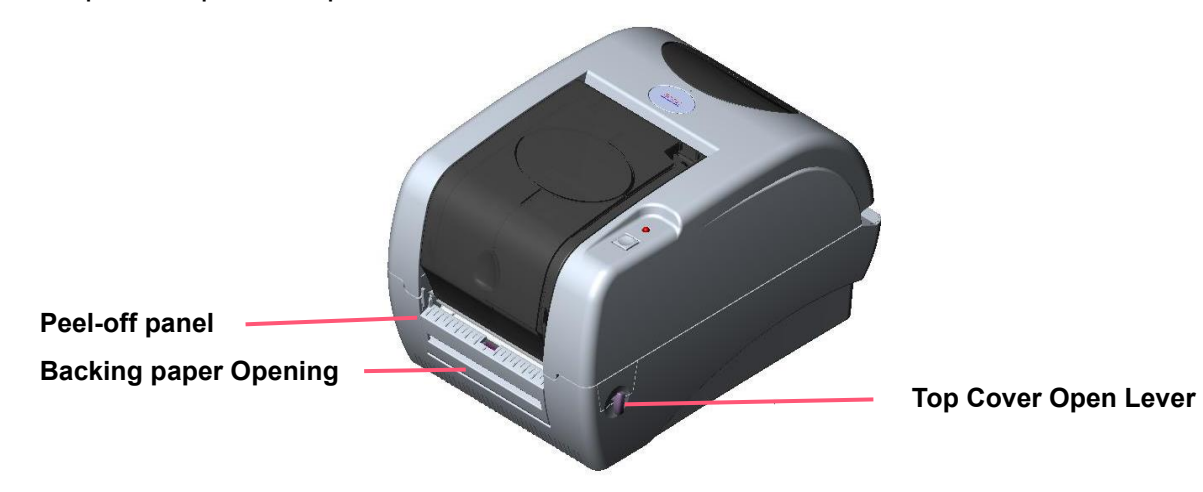

- **3.** Install the paper roll on the paper roll mount.
- 4. Pull out the peel-off cover.

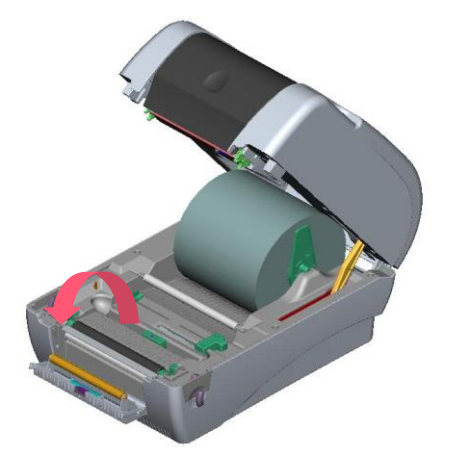

- **5.** Feed the paper and lead the paper through the backing paper opening.
- **6.** Adjust the paper guide to fit the paper width.

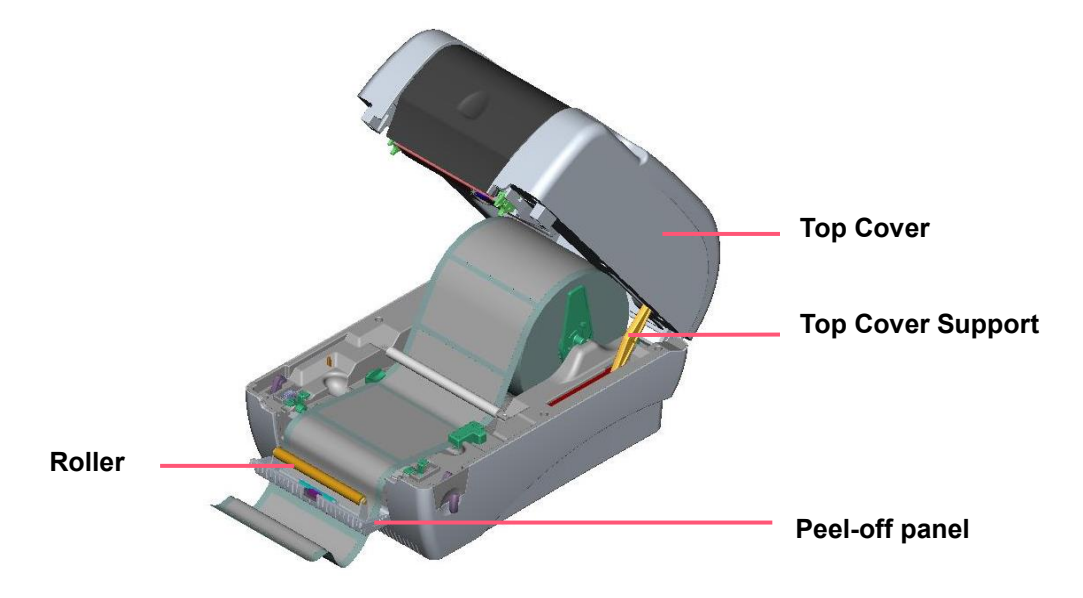

- **7.** Push the peel-off panel back to the printer.
- 8. Close the top cover.

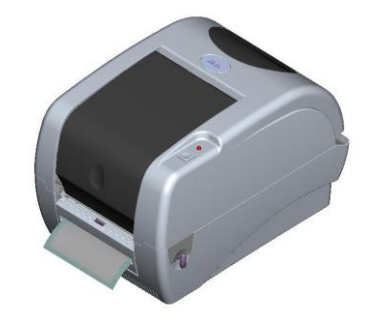

**Note:** 

- **1. Pull the label outward tightly after closing the top cover.**
- **2. Both thermal paper and plain paper apply for peel-off function but neither PVC nor vynle work at peel-off function.**
- **3. Please refer to videos on [TSC YouTube.](http://www.youtube.com/tscautoid)**

## <span id="page-21-0"></span>**3.8 Loading Label in Cutter Mode (Option)**

- 1. Insert a 1" label spindle into a paper roll.
- 2. Open the printer top and install a paper roll on the paper roll mount.
- **3.** Feed the paper and lead the paper through the cutter paper opening.
- 4. Adjust the paper guide to fit the paper width.

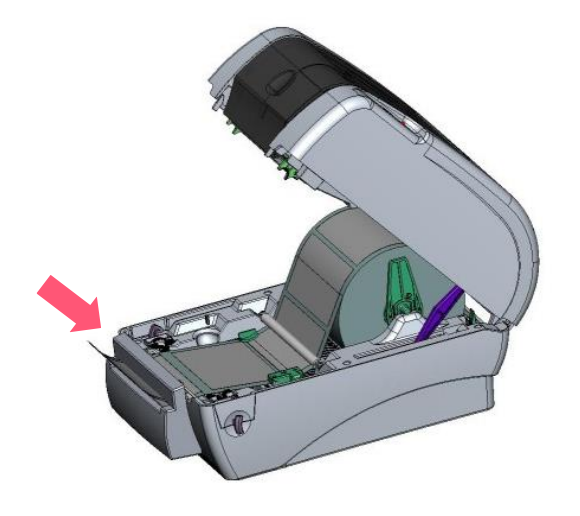

**5.** Close the top cover by lifting up the top cover support and close the top cover slowly.

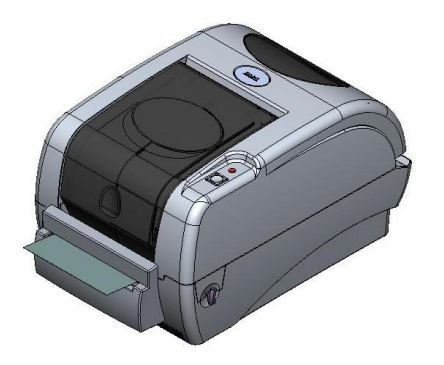

# <span id="page-22-0"></span>**4. LED and Button Functions**

## <span id="page-22-1"></span>**4.1 LED Indicator**

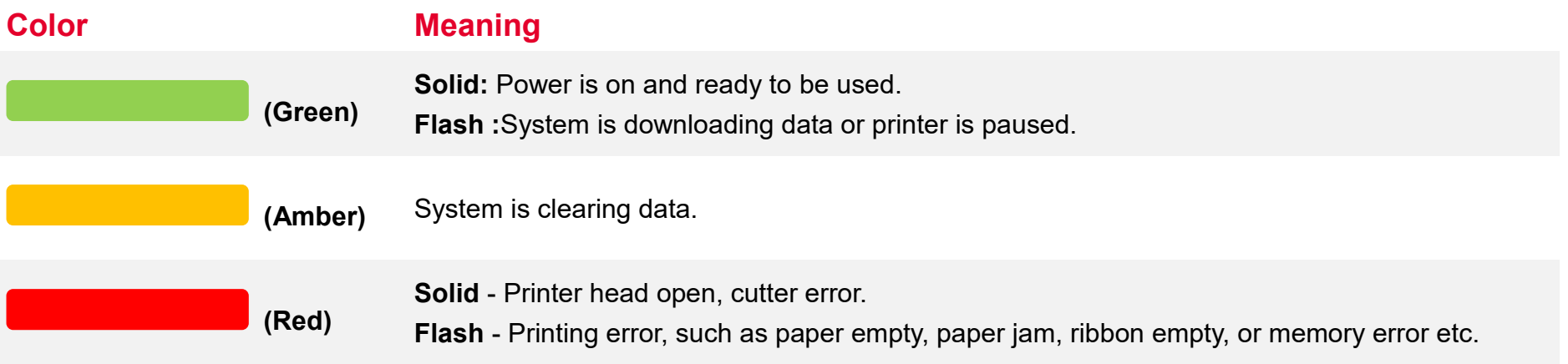

## <span id="page-22-2"></span>**4.2 Regular Button Function**

#### 1. **Feed labels**

When the printer is ready, press the button to feed one label to the beginning of next label.

#### 2. **Pause the printing job**

When the printer is printing, press the button to pause a printing job. When the printer is paused, the LED will be green blinking. Press the button again to continue the printing job.

## <span id="page-23-0"></span>**4.3 Power-on Utilities**

**Power-on Utilities** provides the basic functions and can be activated by below procedures:

**Turn off** the power > **Hold** the Feed button > **Open** the power > **Release** the Feed button depending on the the color of the LED.

#### **Sequences of the settings:**

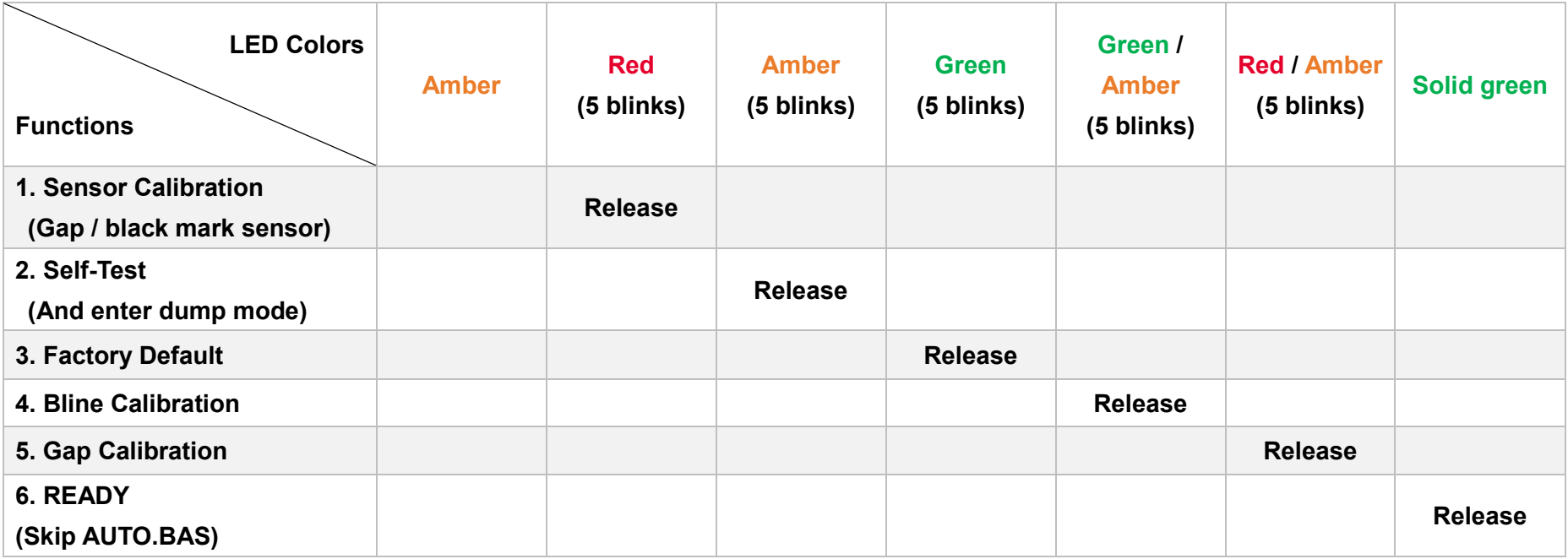

## <span id="page-24-0"></span>**5. TSC Console**

TSC Console is a management tool combining the Printer Management, Diagnostic Tool, CommTool and Printer Webpage settings, which enables you to adjust printer's settings/status; change printers' settings; download graphics, deploy fonts, graphics, label templates or upgrade the firmware to the group of printers, and send additional commands to printers at the same time.

※ **Printer firmware version before A2.12 will only use 9100 Port as command port; Printer firmware after A2.12 will use 6101 Port as command port.**

## <span id="page-24-1"></span>**5.1 Start TSC Console**

1. Double click TSC Console icon to start the software.

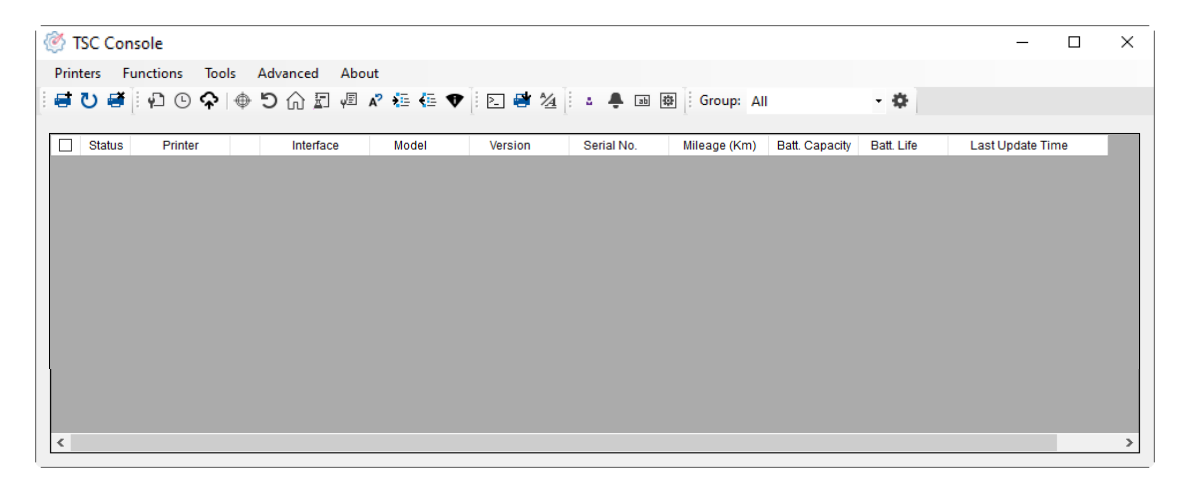

2. Manually add the devices by clicking **Printer > Add Printers**.

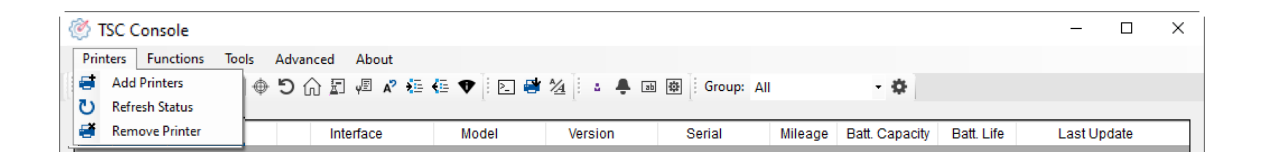

**3.** Select the current interface of the printer.

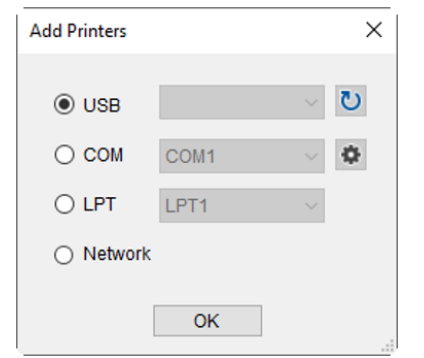

- 4. The printer will be added to **TSC Console**'s interface.
- **5.** Select the printer and set the settings.

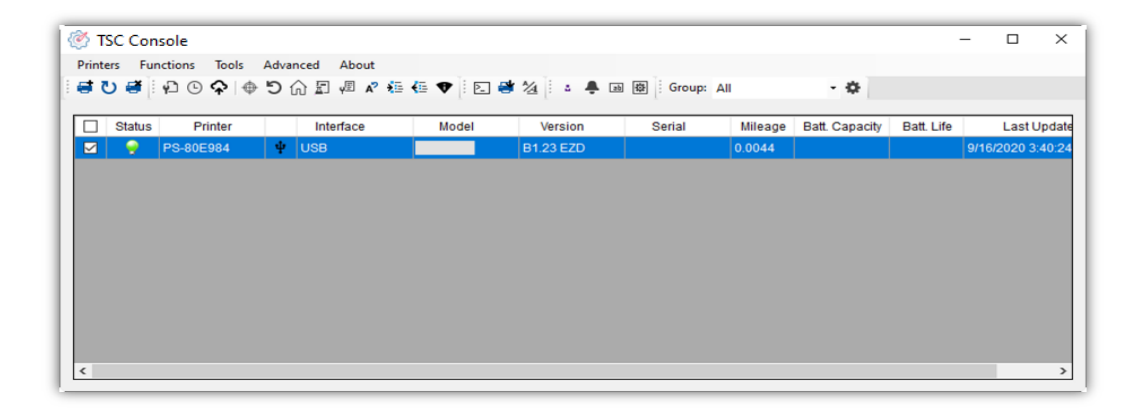

■ For more information, please refer to **TSC Console User Manual**.

## <span id="page-26-0"></span>**5.2 Setup Ethernet Interface**

◼ Use **USB** or **COM** to establish the interface on **TSC Console**.

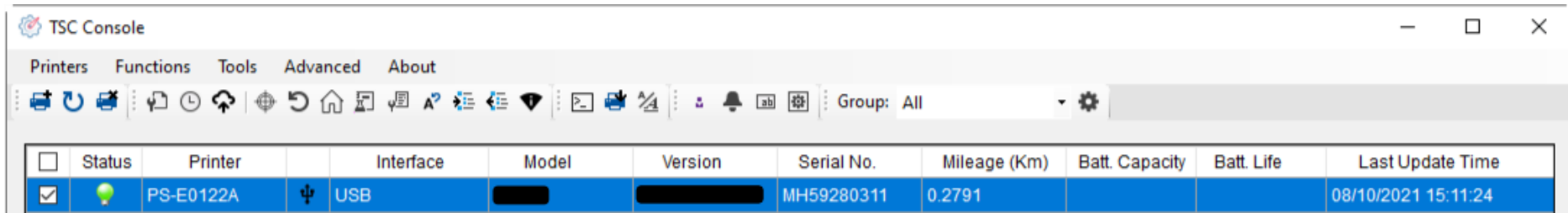

◼ Double click to enter the **Printer Configuration Page** > Click **Ethernet** tab > Check the **IP Address.**

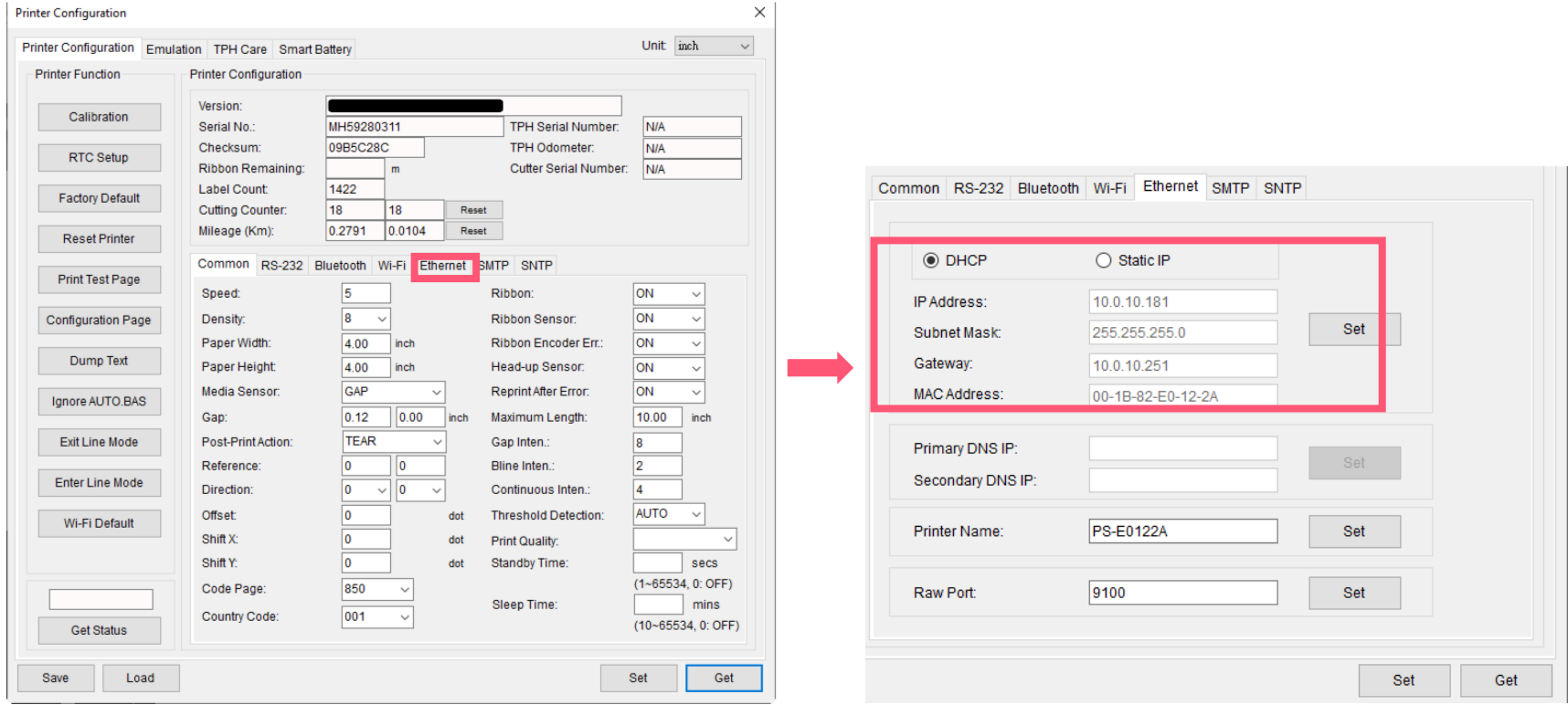

■ Return to TSC Console main page > Click **Add Printer** on the top left of the window.

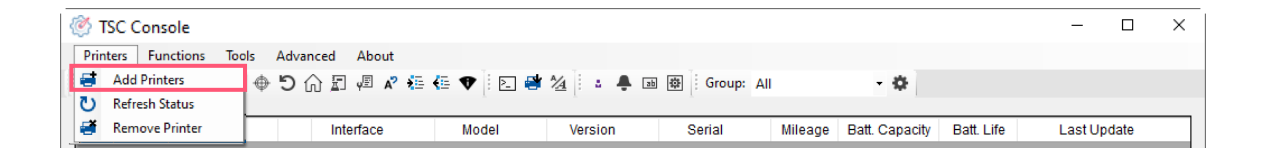

■ Choose **Network** > Key in the **IP Address** > Click **Discover** to establish the Ehternet interface.

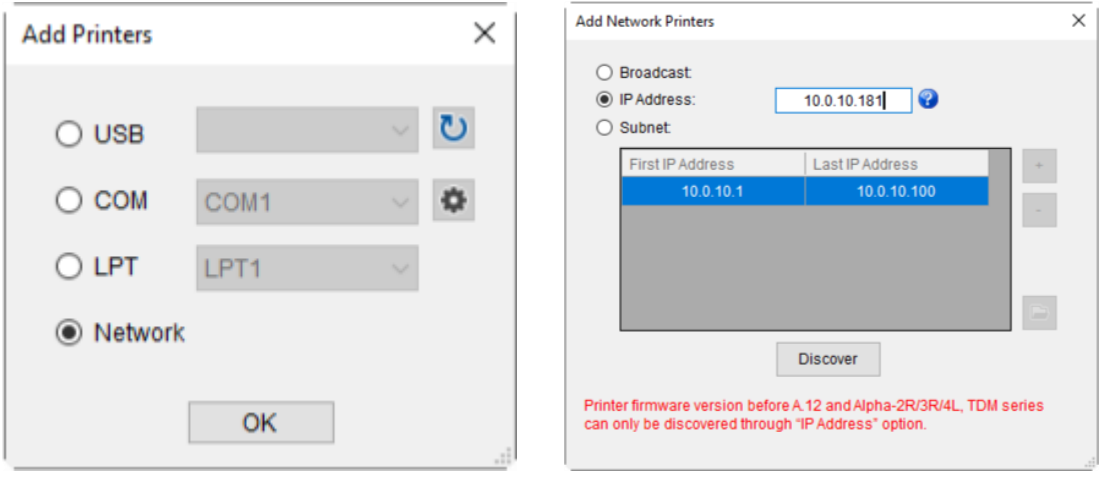

◼ The notification will pop up > Click **OK** to close the window > The Ethernert interface will be shown on **TSC Console**.

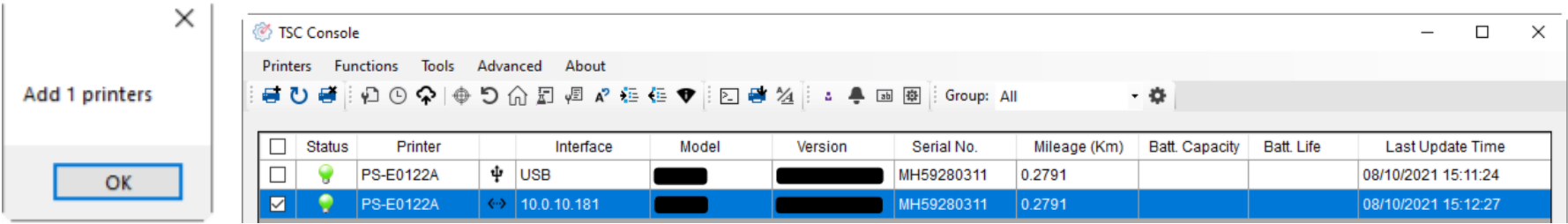

## <span id="page-28-0"></span>**5.3 Set WiFi and Add to TSC Console Interface**

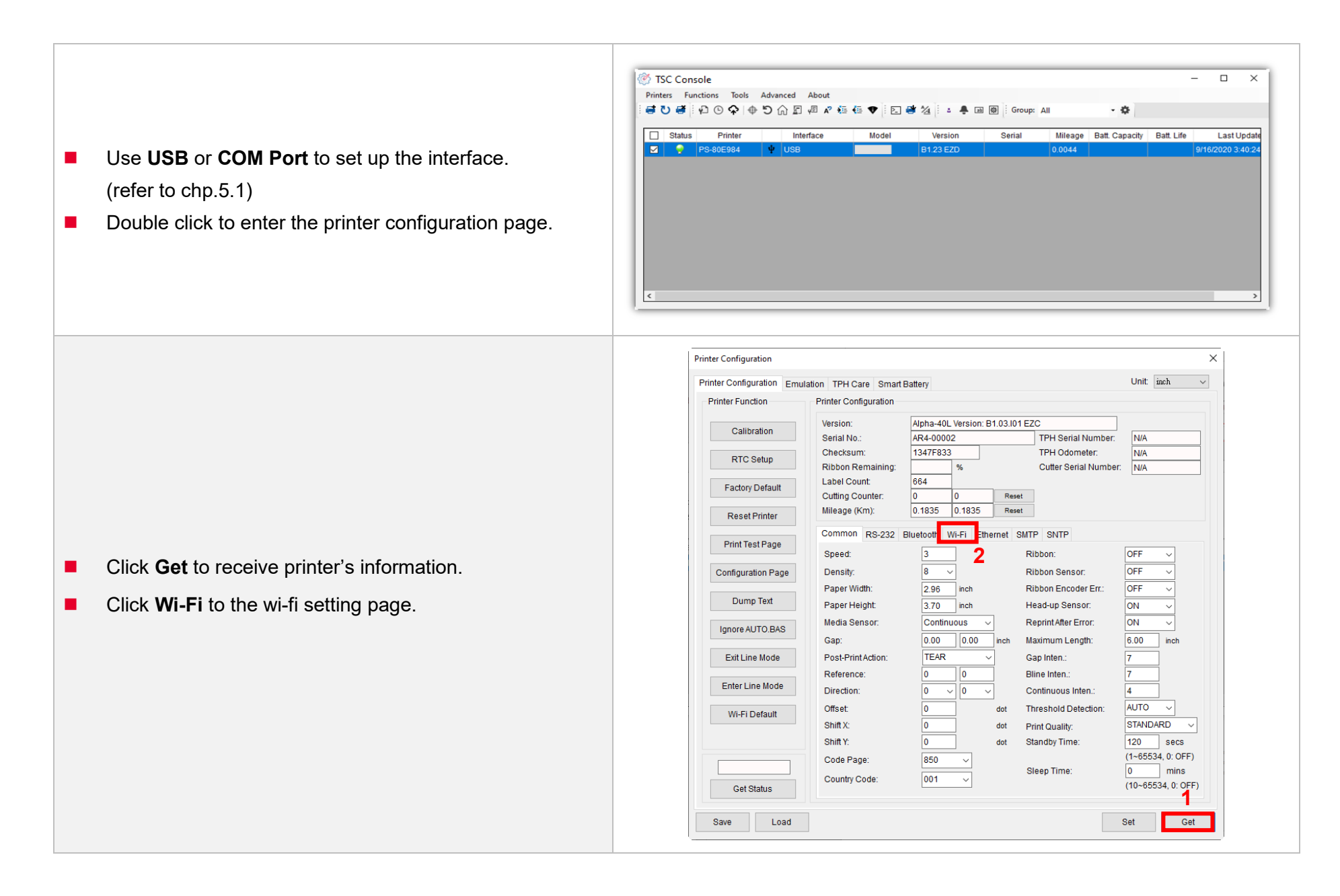

#### **For WPA -Personal**

- **I.** Fill-in the SSID.
- **II.** Select the Encryption option to WPA-Personal.
- **III.** Fill-in the Key.
- IV. Select **DHCP** to **ON**. (For **OFF** option, please fill -in the IP Address, Subnet Mask and Gateway)
- V. After setting, click the **Set** button.

#### **Note:**

Before setting, the entered field will be shown in yellow for reminding .

On DHCP, user can change the printer name by another model name in "Printer Name " field.

User also can change the raw port in "Raw Port " field.

#### **For WPA -Enterprise**

- **I.** Fill-in the SSID.
- **II.** Select the Encryption option to WPA2-Enterprise.
- **III.** Select DHCP to ON (For OFF option, please fill-in the IP Address, Subnet Mask and Gateway)
- IV. Select the **EAP Type** option. (For **EAP -TLS** option, please upload the CA and Key for mutual authentication, integrity -protected cipher suite negotiation, and key exchange between two endpoints. )
- V. After setting, click the **Set** button. **Note:**

Before setting, the entered field will be shown in yellow for reminding .

On DHCP, user can change the printer name by another model name in "Printer Name " field.

User also can change the raw port in "Raw Port " field.

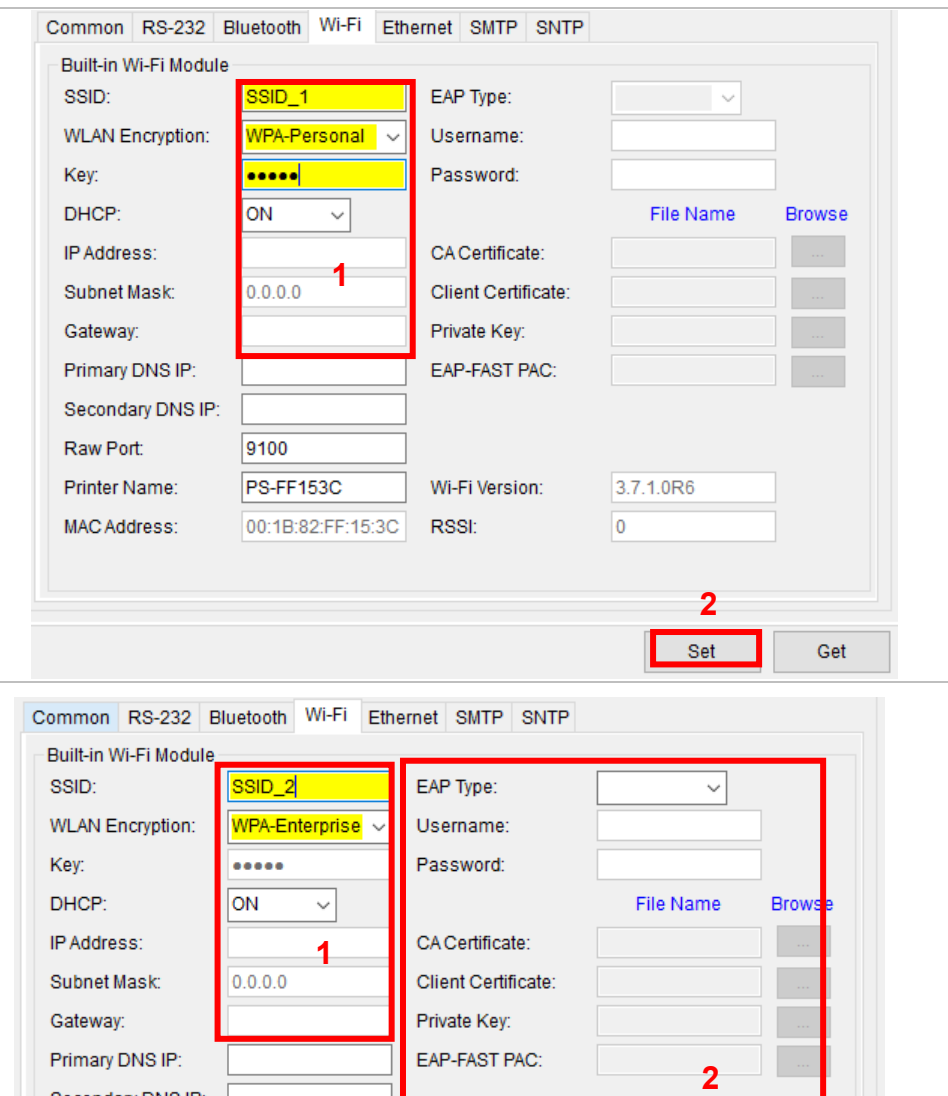

Wi-Fi Version:

**RSSI:** 

Secondary DNS IP:

9100

PS-FF153C

00:1B:82:FF:15:3C

Raw Port:

Printer Name:

MAC Address:

**3**

Set

Get

3.7.1.0R6

lo.

<span id="page-30-0"></span>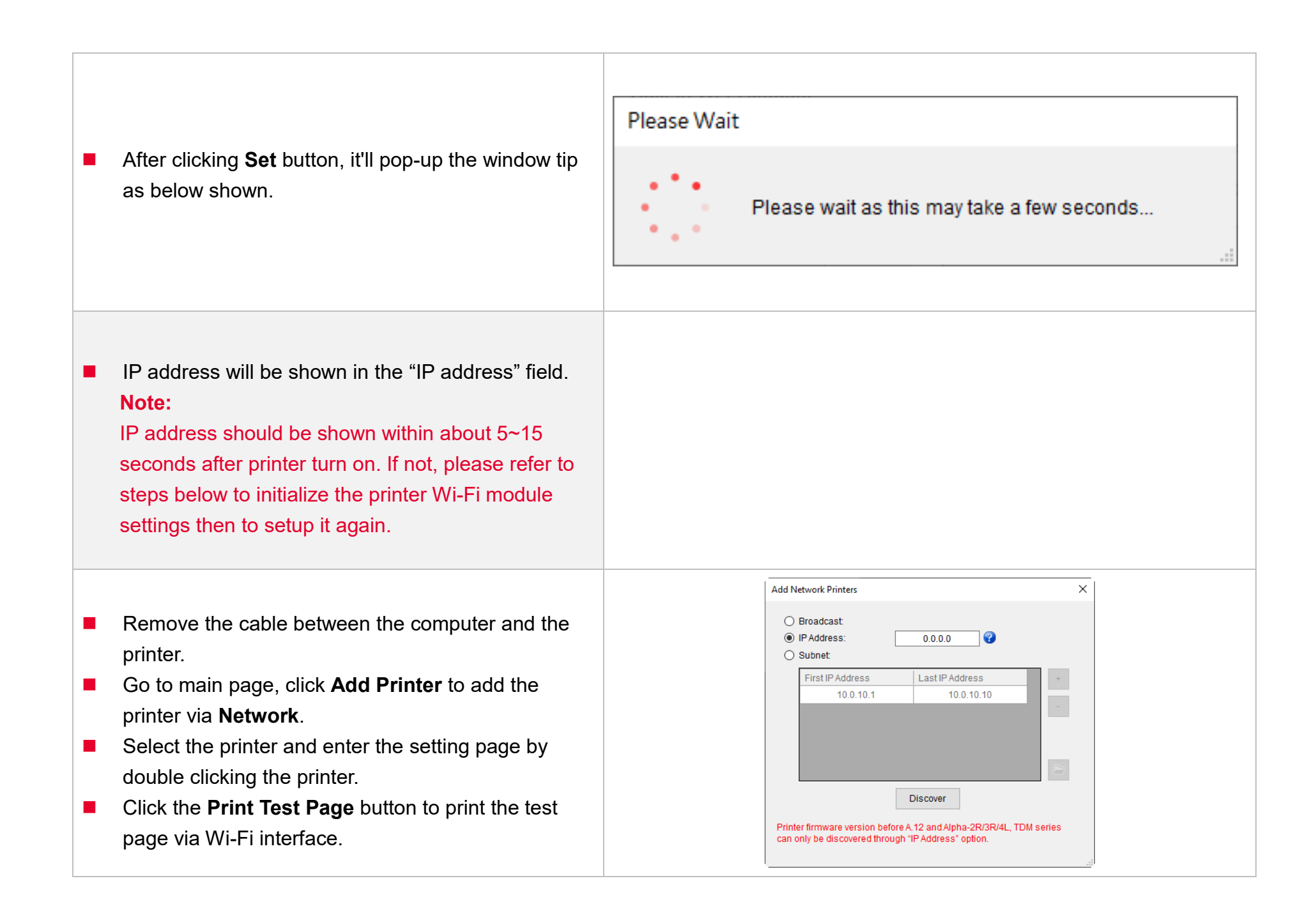

## **5.4 Initialize the Printer WiFi Setting**

**1.** Return to the main page of TSC Console.

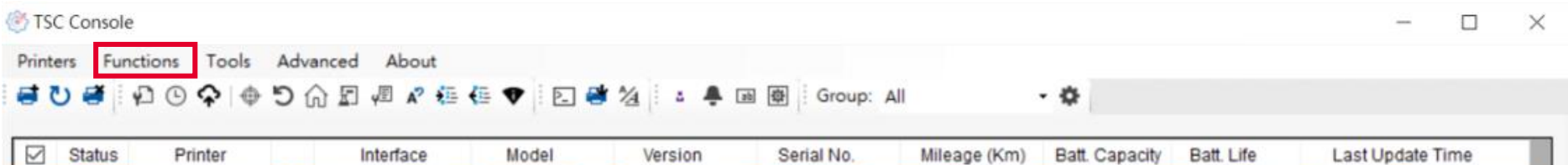

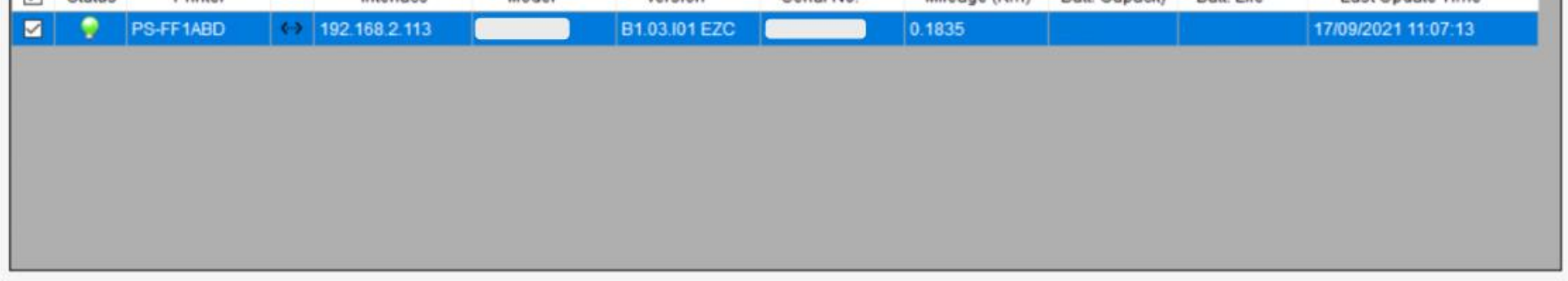

- 2. Click **Functions** to expand the page.
- 3. Click **Wi-Fi Default** to initialize the printer Wi-Fi module setting to factory default setting.

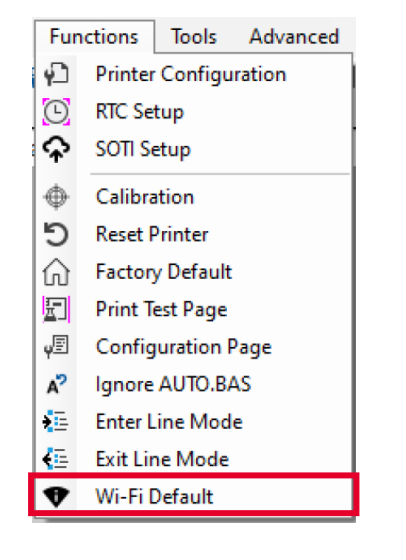

## <span id="page-32-0"></span>**5.5 Printer Function**

**Printer Function** could be found in **Printer Configuration**. "**Printer Function**" will be shown on the left side of the window.

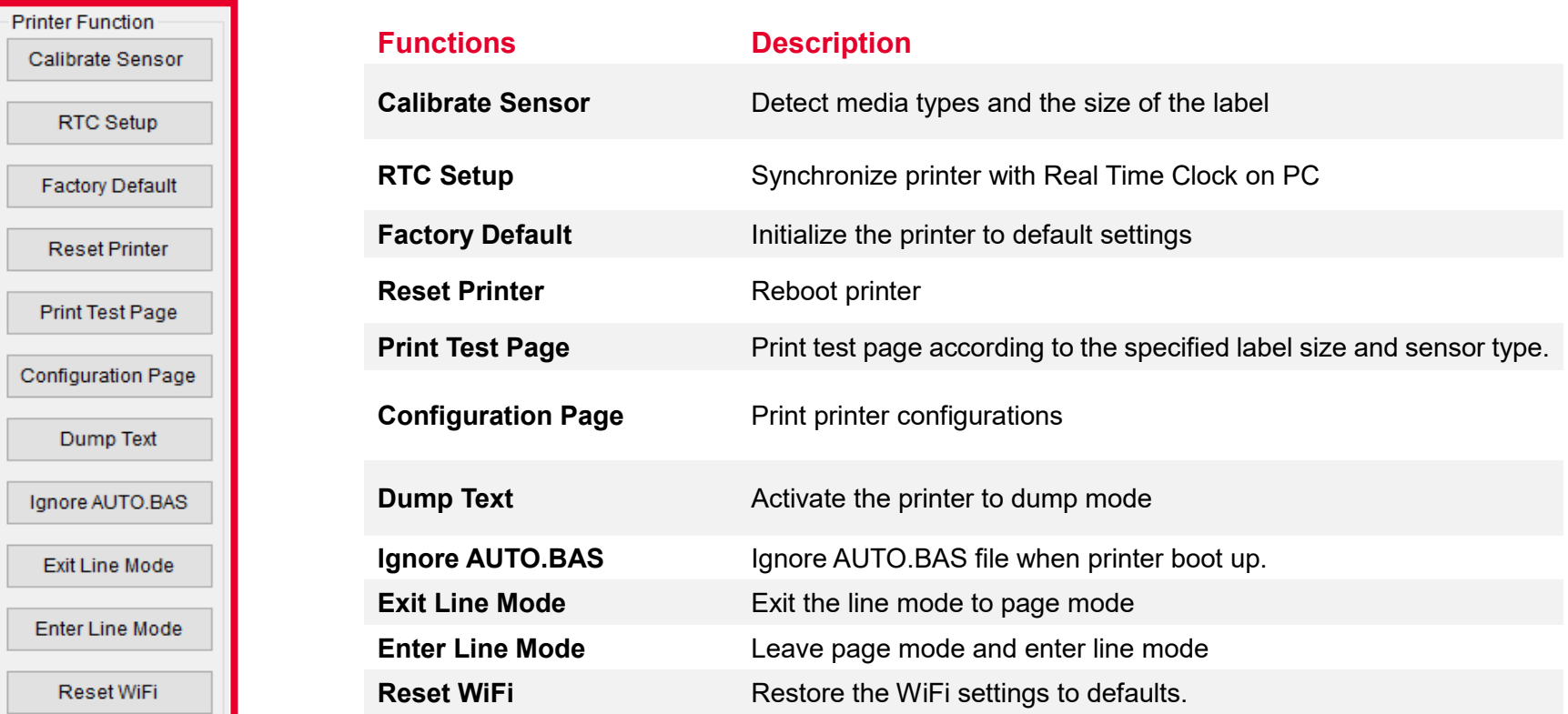

## <span id="page-33-0"></span>**5.6 Setting Post-Print Action**

When the printer is equipped with other opton kits, ex: cutter, peeler, rewinder, please select the mode after finishing the calibration.

Follow below procedure to set the post action for the printing:

**Refer Chp 5.1 to Connect the printer with TSC Console > Double click the printer > The Printer Configuration Page will pop up > Click Get to load information > Go to Common Tab > Find Post-Print Action > Select the mode depending on users' application > Click Set.**

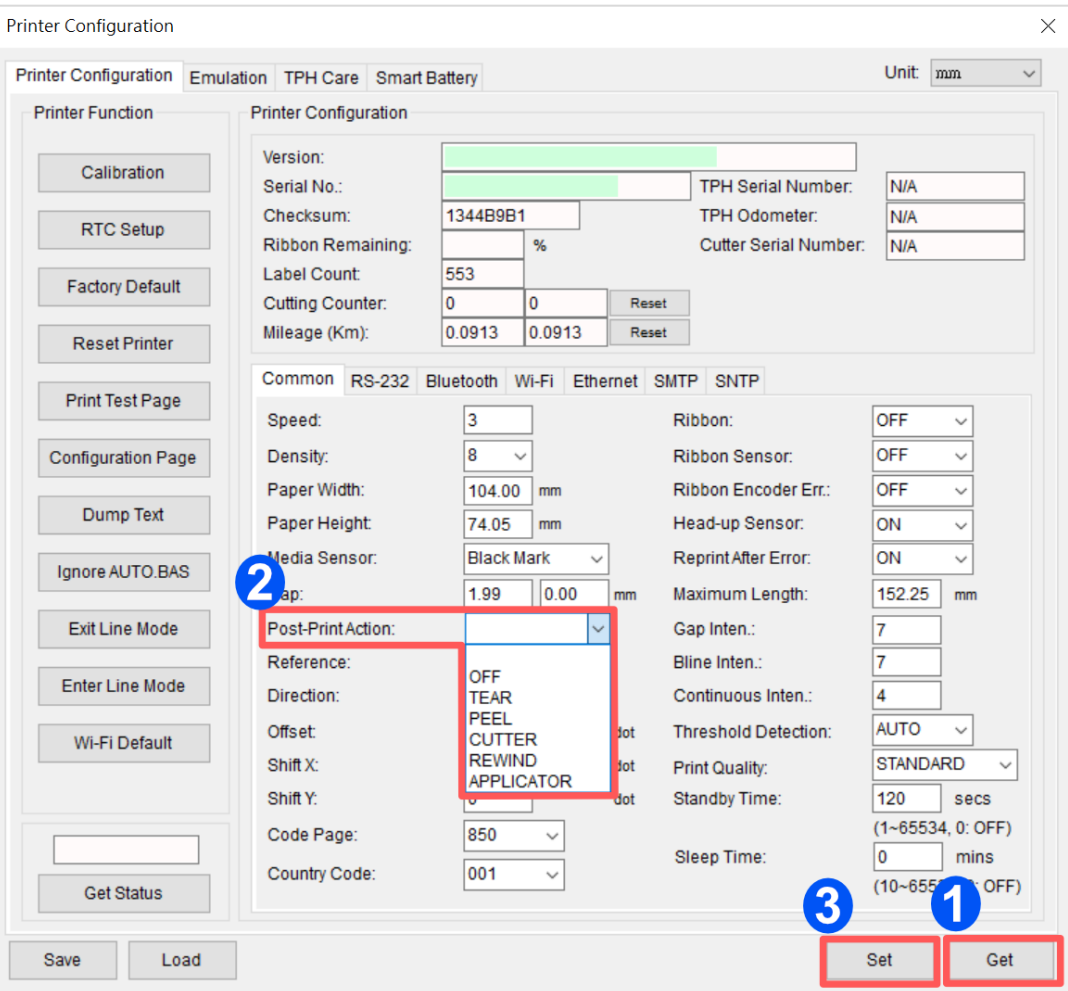

# <span id="page-34-0"></span>**6. TroubleShooting**

<span id="page-34-1"></span>This section lists the common problems that according to the LED status and other problems you may encounter when operating the printer. Also, it provides solutions.

#### **LED Status**

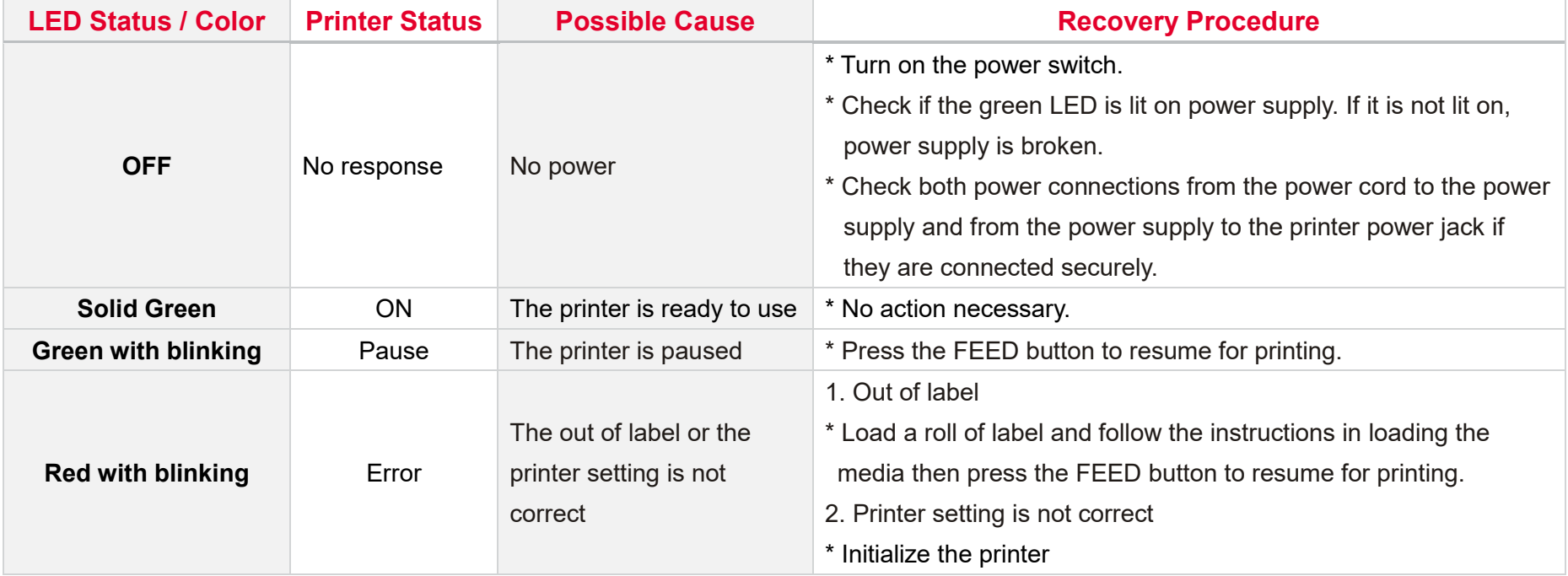

#### **Print Problem**

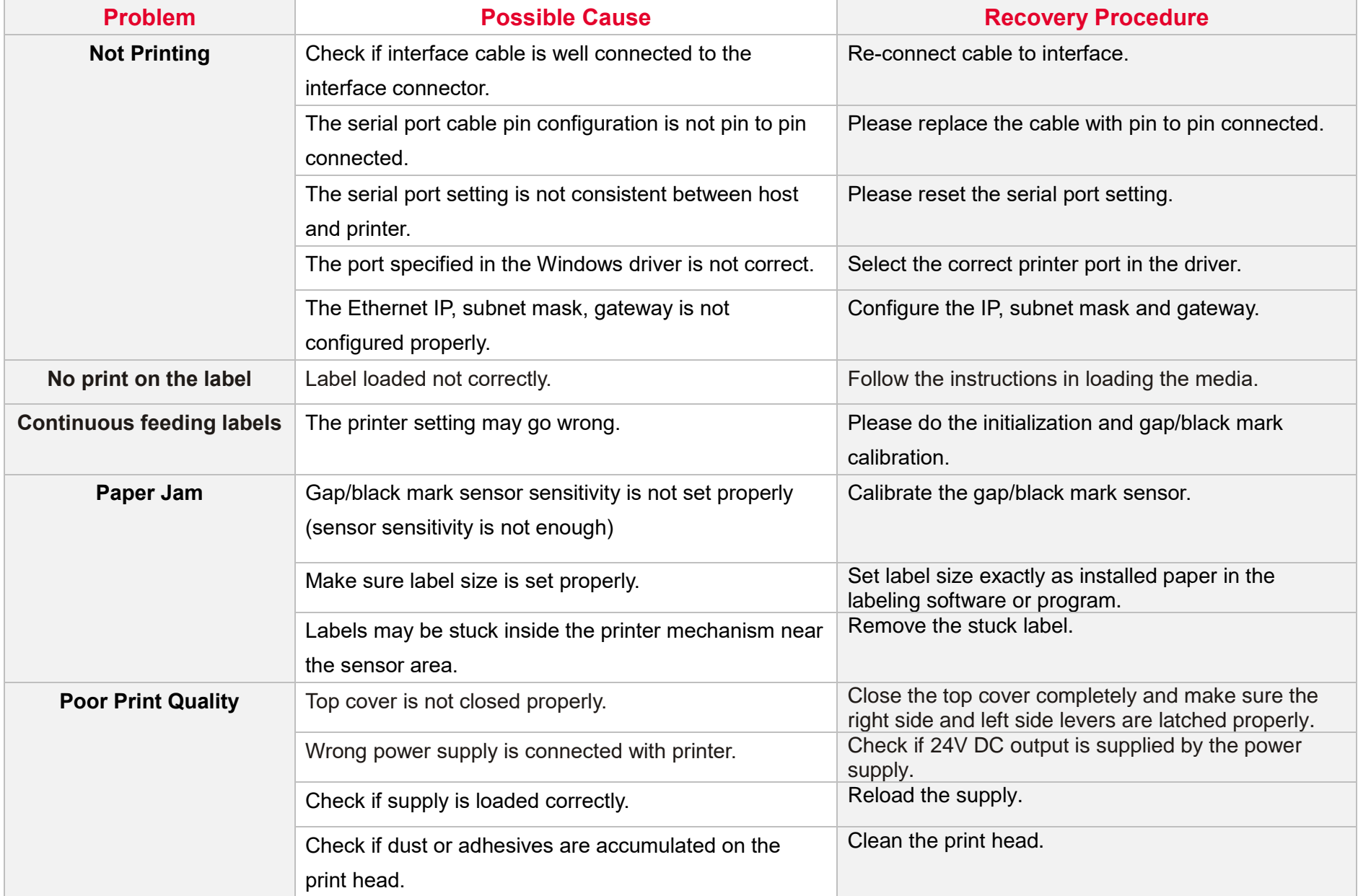

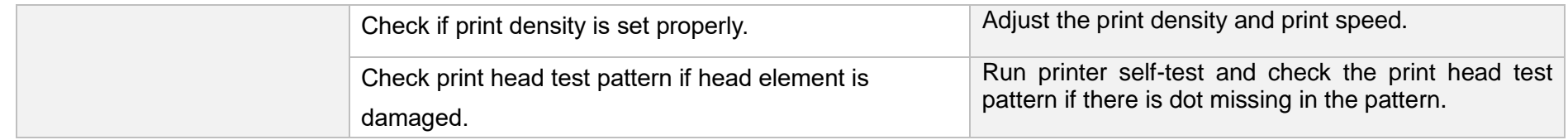

# **7. Maintenance**

This session presents the clean tools and methods to maintain the printer.

#### **For Cleaning**

Depending on the media used, the printer may accumulate residues (media dust, adhesives, etc.) as a by-product of normal printing. To maintain the best printing quality, you should remove these residues by cleaning the printer periodically. Regularly clean the print head and supply sensors once change a new media to keep the printer at the optimized performance and extend printer life.

#### ◼ **For Disinfecting**

Sanitize your printer to protect yourself and others and can help prevent the spread of viruses.

#### ◼ **Important**

- Set the printer power switch to O (Off) prior to performing any cleaning or disinfecting tasks. Leave the power cord connected to keep the printer grounded and to reduce the risk of electrostatic damage.
- Do not wear rings or other metallic objects while cleaning any interior area of the printer.
- Use only the cleaning agents recommended in this document. Use of other agents may damage the printer and void its warranty.
- Do not spray or drip liquid cleaning solutions directly into the printer. Apply the solution on a clean lint-free cloth and then apply the dampened cloth to the printer.
- Do not use canned air in the interior of the printer as it can blow dust and debris onto sensors and other critical components.
- Only use a vacuum cleaner with a nozzle and hose that are conductive and grounded to drain off static build up.
- All reference in these procedures for use of isopropyl alcohol requires that a 99% or greater isopropyl alcohol content be used to reduce the risk of moisture corrosion to the printhead.
- Do not touch printhead by hand. If you touch it careless, please use 99% Isopropyl alcohol to clean it.
- Always taking personal precaution when using any cleaning agent.

## **Cleaning Tools**

- Cotton swab
- Lint-free cloth
- Brush with soft non-metallic bristles
- Vacuum cleaner
- 75% Ethanol (for disinfecting)
- 99% Isopropyl alcohol (for printhead and platen roller cleaning)
- Genuine printhead cleaning pen
- Mild detergent (without chlorine)

## **Cleaning Process:**

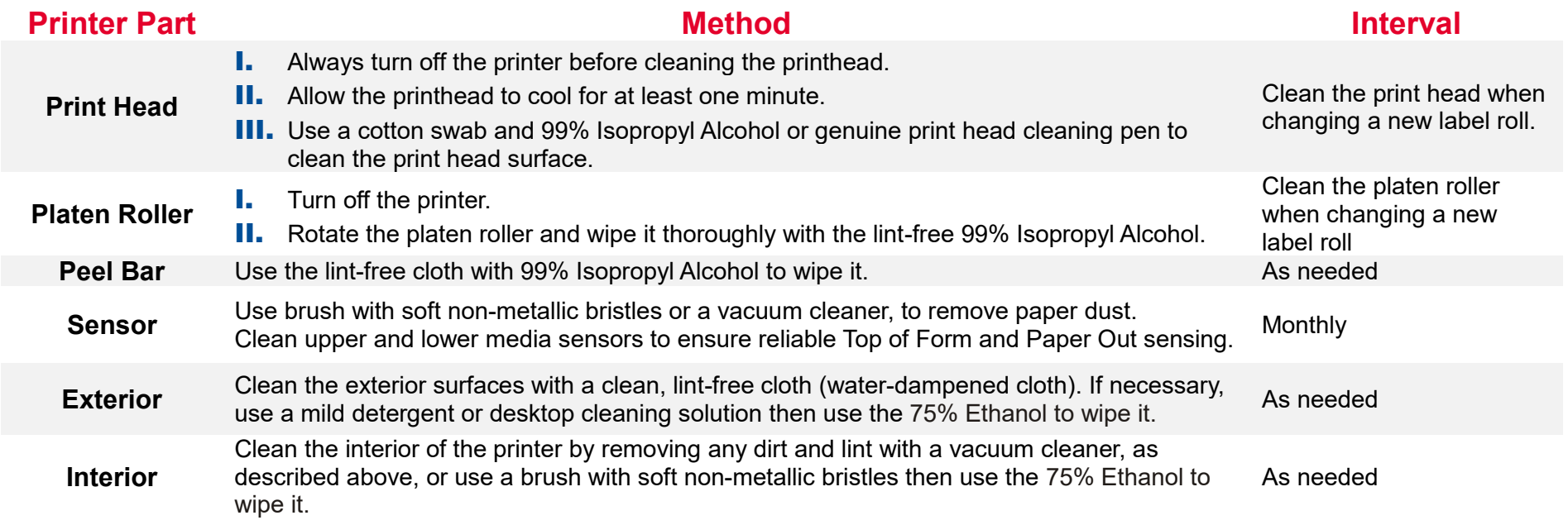

# <span id="page-39-0"></span>**8. Angency Compliance and Approvals**

CE Class B:

EN55022: 1998+A1: 2000+A2: 2003

EN55024: 1998+A1: 2001+A2: 2003 IEC 61000-4 Series

EN61000-3-2: 2006 & EN61000-3-3: 1995+A1: 2001

FCC Part 15, Class B

UL, CUL

C-Tick:

CFR 47, Part 15/CISPR 22 3rd Edition: 1997, Class B ANSI C63.4: 2003

Canadian ICES-003

TÜV/Safety: EN60950: 2000

Wichtige Sicherheits-Hinweise

- 1. Bitte lesen Sie diese Hinweis sorgfältig durch.
- 2. Heben Sie diese Anleitung fűr den späteren Gebrauch auf.
- 3. Vor jedem Reinigen ist das Gerät vom Stromentz zu trennen. Verwenden Sie keine Flüssig-oder Aerosolreiniger. Am besten eignet sich ein angefeuchtetes Tuch zur Reinigung.
- 4. Die Netzanschluß-Steckdose soll nahe dem Gerät angebracht und leicht zugänglich sein.
- 5. Das Gerät ist vor Feuchtigkeit zu schűtzen.
- 6. Bei der Aufstellung des Gerätes ist auf sicheren Stand zu achten. Ein Kippen oder Fallen könnte Beschädigungen hervorrufen.
- 7. Beachten Sie beim Anschluß ans Stromnetz die Anschlußwerte.
- 8. Dieses Gerät kann bis zu einer Außentemperatur von maximal 40℃ betrieben werden.

(CAUTION: Danger of explosion if battery is incorrectly replaced. Replace only with the same or equivalent type recommended by the manufacturer. Dispose of used batteries according to the manufacturer instructions.)

#### "ORSICHT"

Explosionsgetahr bei unsachgemen Austausch der Batterie. Ersatz nur durch denselben oder einem vom Hersteller empfohlenem nlichen Typ. Entsorgung gebrauchter Batterien nach Angaben des Herstellers.

#### CAUTION

#### 1. HAZARDOUS MOVING PARTS IN CUTTER MODULE. KEEP FINGER AND OTHER BODY

PARTS AWAY.

#### B 급기기

(가정용 정보통신기기) 이 기기는 가정용으로 전자파 적합등록을 한 기기로서 주거지역에서는 물론 모든 지역에서 사용할 수 있습니다.

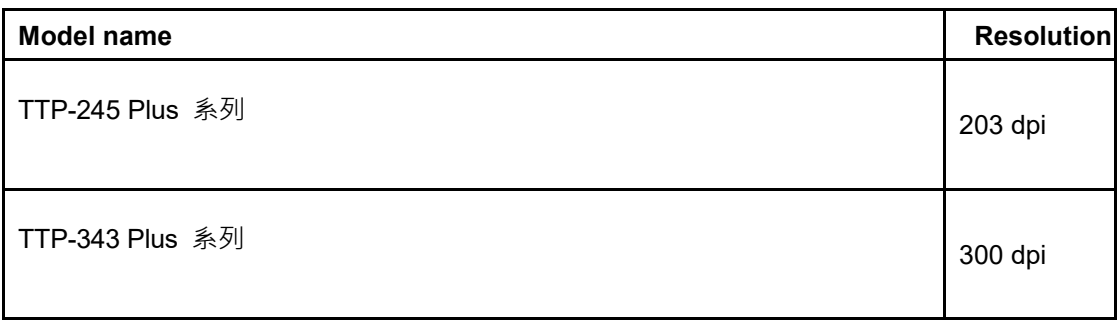

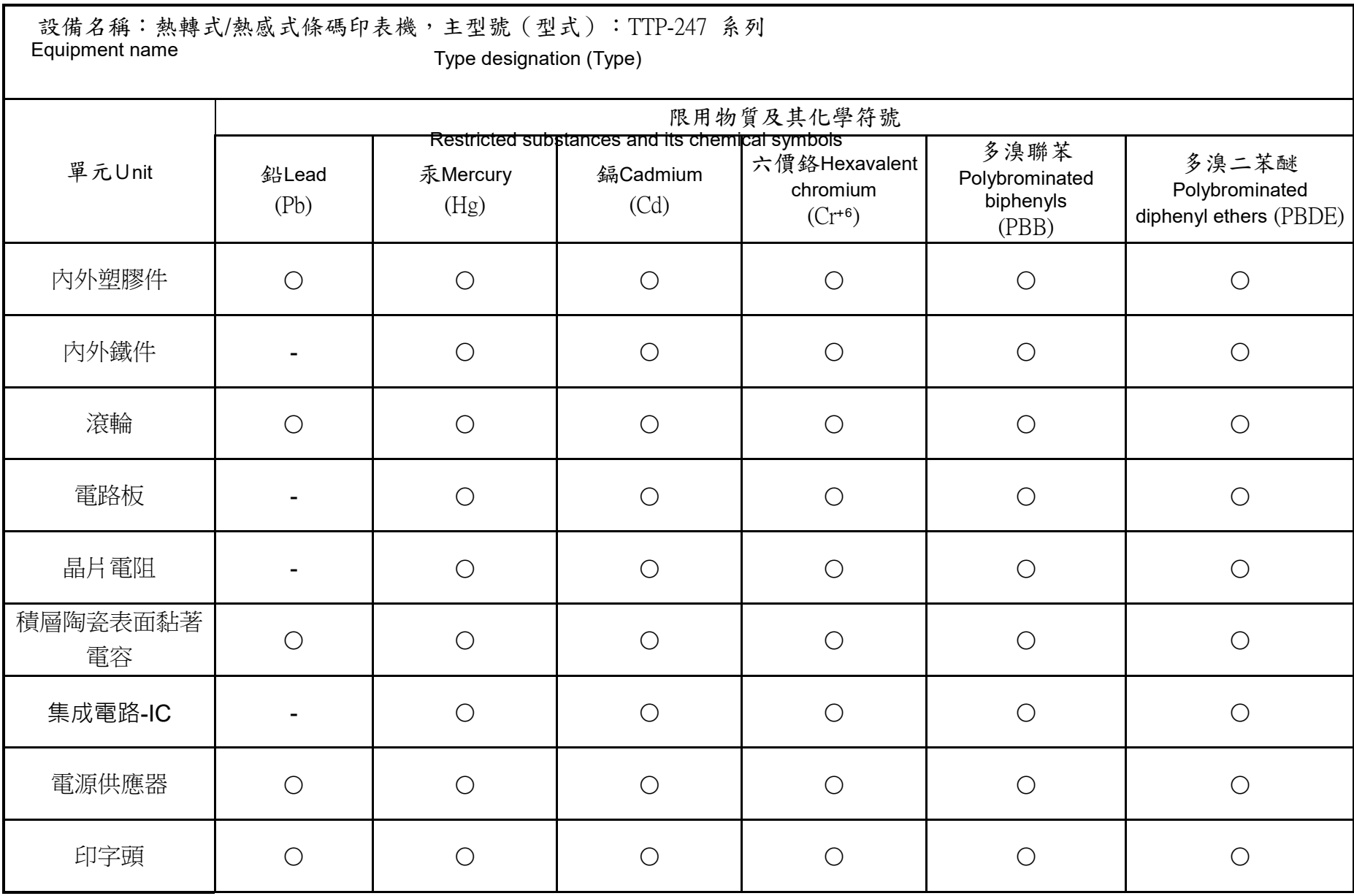

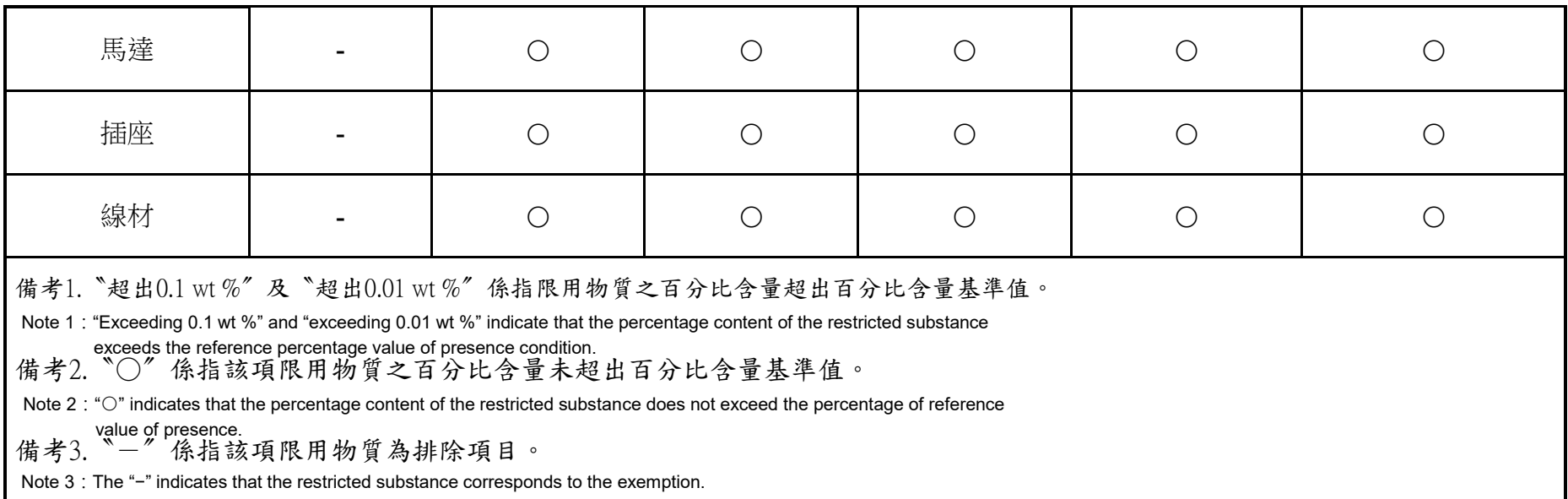

# <span id="page-43-0"></span>**9. Revision History**

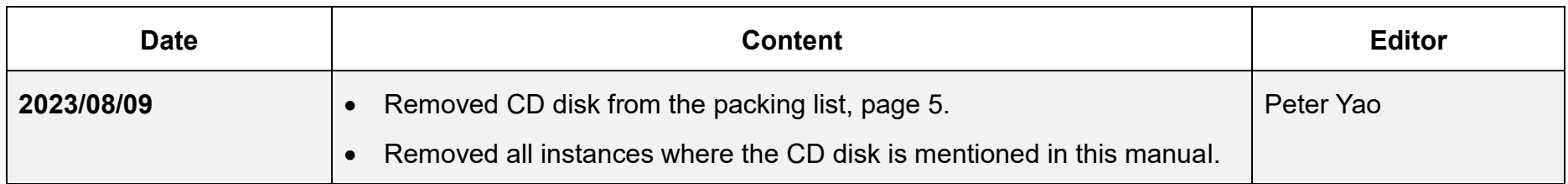

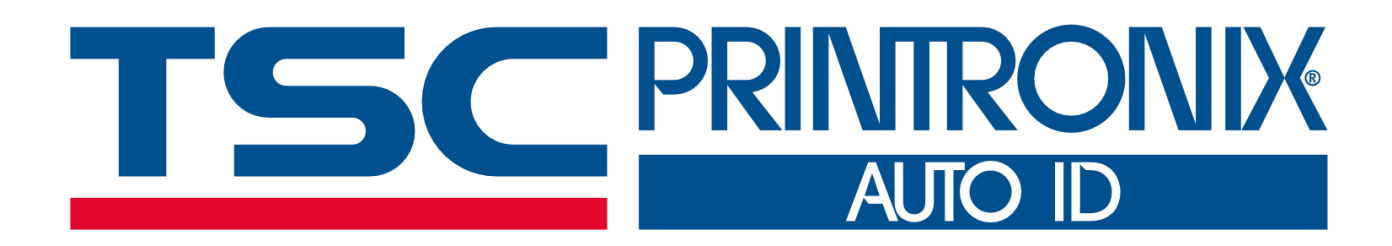